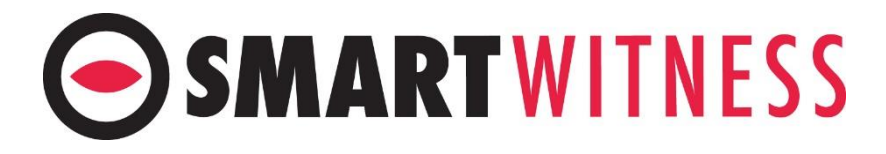

## **CP4**

### **CELLULAR ENABLED VEHICLE RECORDER**

# USER GUIDE

#### v1.0.1

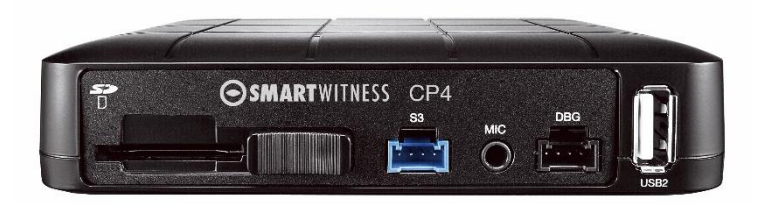

**WARNING:** SmartWitness installations should be performed by a qualified indivi dual or installation professional only. Working with a vehicle's power system can be dangerous to both you and your vehicle. This installation is intended only to be a guide since vehicle designs and power/input sources can vary significantly from vehicle to vehicle.

If you need to schedule a professional installation service in the USA for your SmartWitness device(s), please visit <http://smartwitness.com/scheduleinstall> and submit the online form.

### **INDEX**

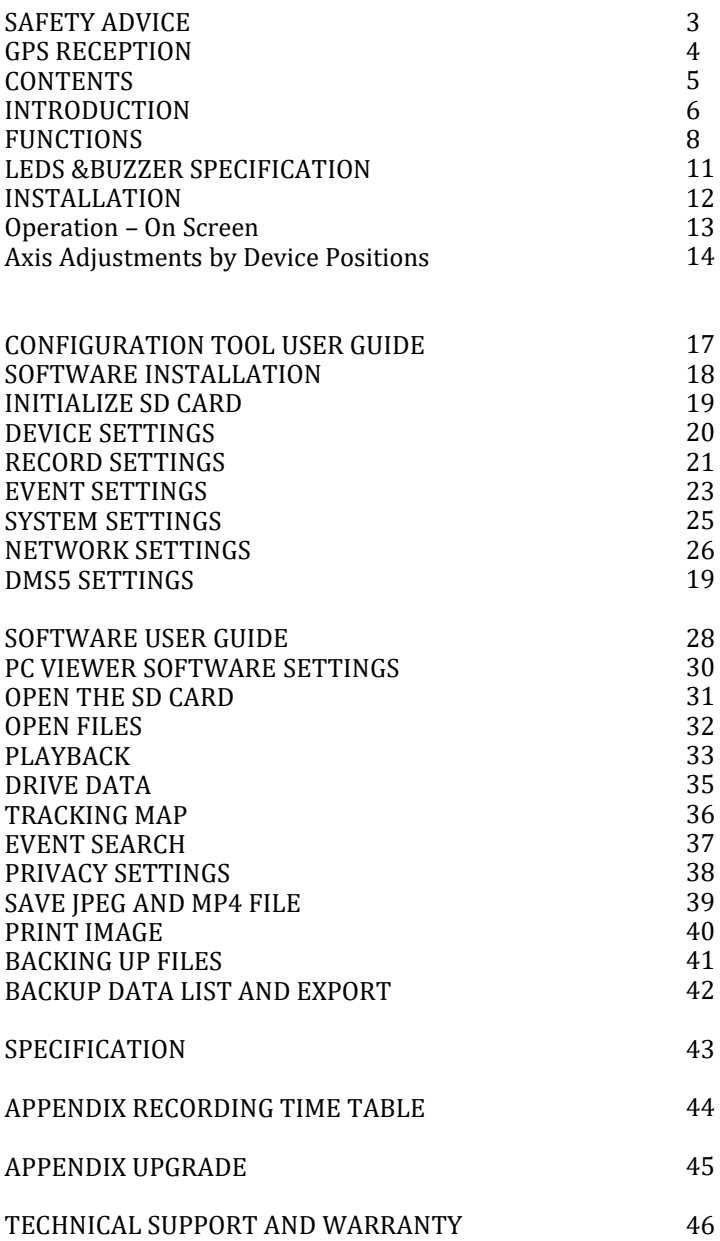

### **SAFETY ADVICE**

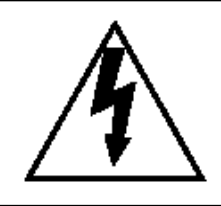

### **CAUTION**

**RISK OF ELECTRIC SHOCK DO NOT OPEN**

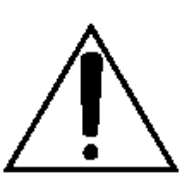

#### **CAUTION: TO REDUCE THE RISK OF ELECTRIC SHOCK, DO NOT REMOVE COVER. NO USER-SERVICEABLE PARTS INSIDE. REFER SERVICING TO QUALIFIED SERVICE PERSONNEL.**

Please make sure you follow the safety advice/instructions given in the user guide.

### **Caution**

**RISK OF EXPLOSION IF BATTERY IS REPLACED BY AN INCORRECT TYPE. DISPOSE OF USED BATTERIES ACCORDING TO THE INSTRUCTIONS.** Battery for RTC(Real Time Clock) inside

### **Caution**

**Install the product where it does not block driver's visibility and where there is no airbag installed. This could cause an accident or might injure passengers in case of accident**

### **Caution**

**Damages due to production malfunction, loss of data, or other damages occurring while using this product shall not be the responsibility of the manufacturer. Although the product is a device used for recording videos, the product may not save all videos in the case of a malfunction. In the case of an accident, the sensor may not recognize the shock when the impact is light and as a result it may not begin recording automatically**.

#### **WARNING: TO PREVENT FIRE OR ELECTRIC SHOCK HAZARD, DO NOT EXPOSE THIS APPLIANCE TO RAIN OR MOISTURE.**

### **GPS RECEPTION**

#### **1. Activate the product in an area without large buildings to improve GPS reception.**

The commercial purpose GPS has the average range error of more than 15 meters and the range error could be more than 100 meters due to environmental conditions like buildings, roadside trees etc.

- **2. The temperature range for optimum operation of the GPS receiver in your car is -10 ~ 50°C.**
- **3. When using the product for the first time or after a long period (more than three days), it may take a little longer to recognize your current location.**

It may take between five and thirty minutes to get GPS reception.

#### **GPS reception may be impaired under the following circumstances**

1) If there is an object at the end of the GPS antenna

- 2) If your vehicle has metallic elements on the windshields
- 3) If equipment generating electromagnetic waves that interfere with the GPS signal is installed in the vehicle e.g.: Other GPS devices such as a certain type of wireless activated alarms, MP3 and CD players and camera alarms using GPS.
- 4) If you are using a receiver connected by cable, electric interference can be avoided by simply changing the location of the receiver (antenna).
- 5) On heavily overcast or cloudy days, if the vehicle is in a covered location such as under a bridge or raised roadway, in a tunnel, an underground roadway or parking area, inside a building or surrounded by high-rise buildings.
- 6) If GPS signal reception is poor, it may take longer to locate your current position when the vehicle is moving than when it is stationary.

### **CONTENTS**

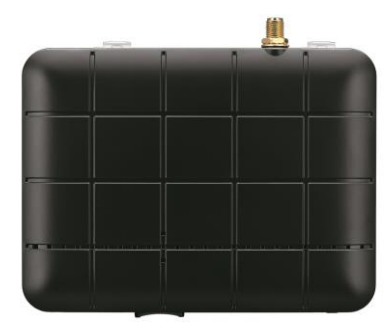

**CP4 Vehicle Recorder**

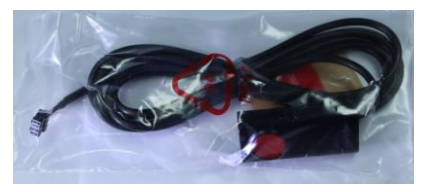

**Remote Controller** (with double sided tape)

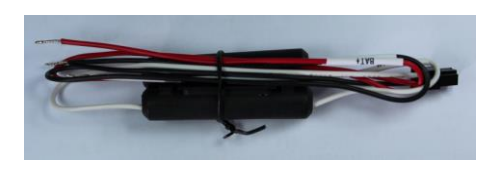

**Power Cable**

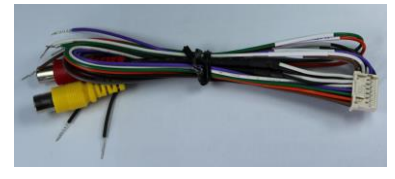

**Audio/Video out cable**

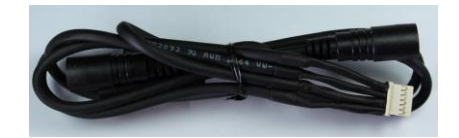

**Camera input cable**

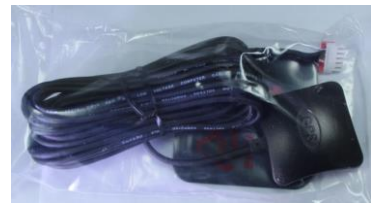

**GPS Antenna module**

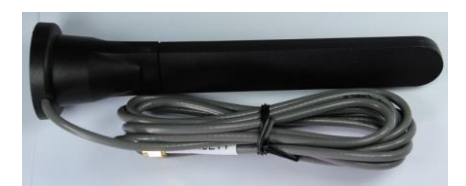

**3G Antenna (only for 3G model)**

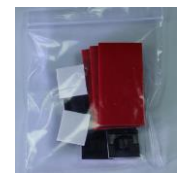

**Wire Splice clip and Velcro Sticker**

### **INTRODUCTION**

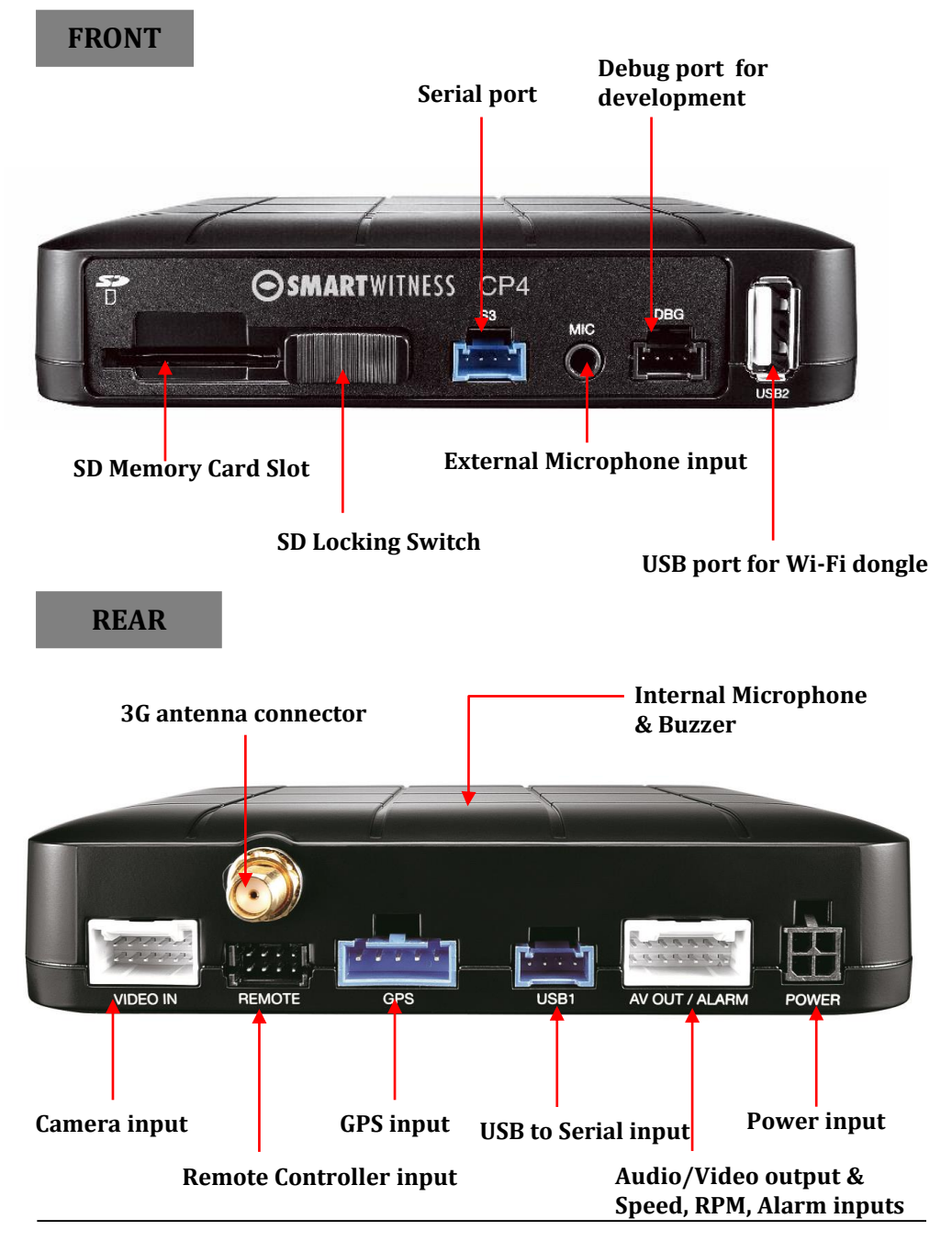

### **INTRODUCTION**

#### **Remote Controller**

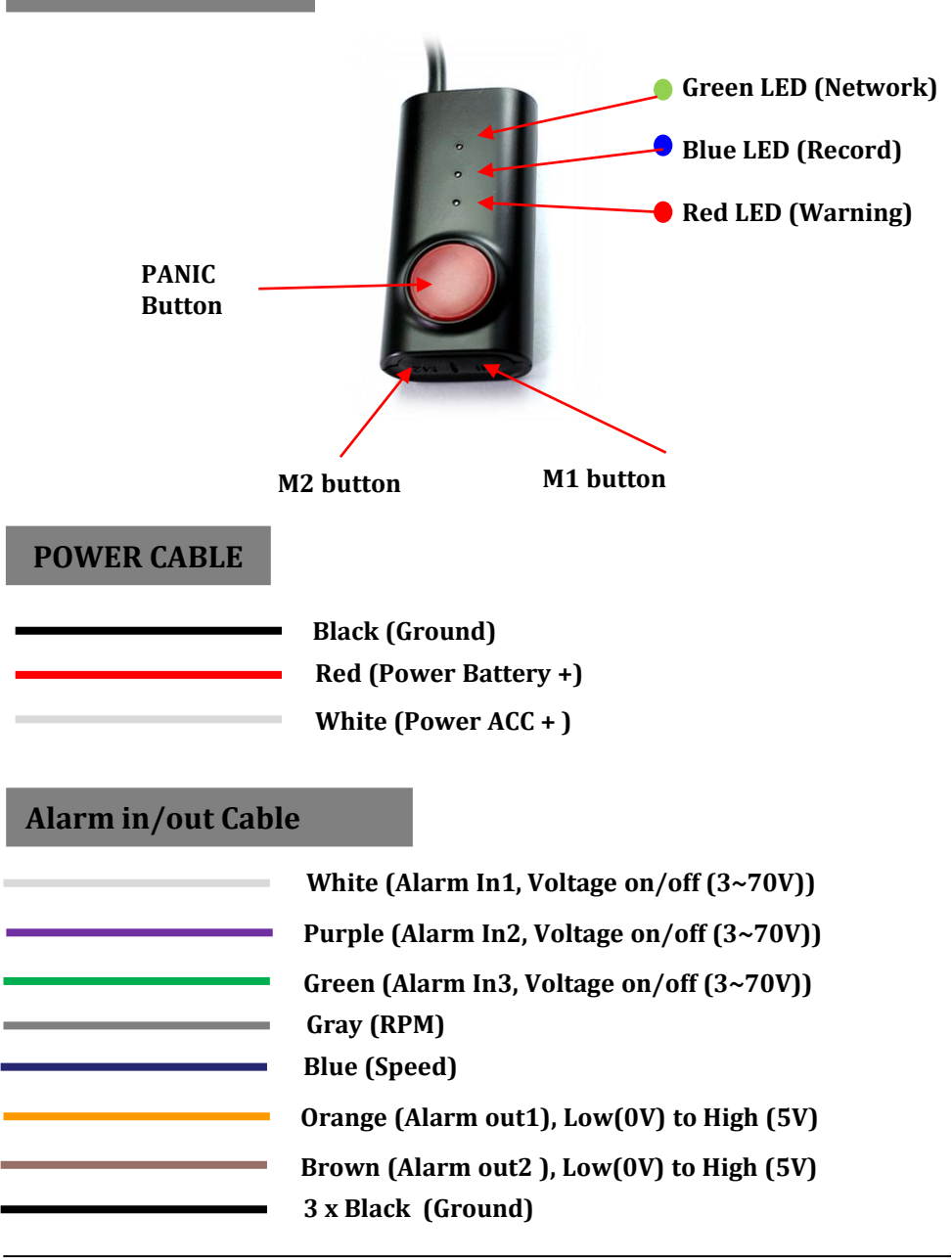

### **FUNCTIONS**

#### **Automatic Booting**

Make sure the main unit and all component are properly connected. Once the CP4 has been wired to your car power source the CP4 will be boot up, this will take around 30 seconds for the unit to be ready to record.

NOTE: The unit will not start recording immediately after power on. It takes around 30 seconds for the built-in power backup system to charge. Thereafter, the SD card will be ready to record.

#### **Continuous Record (When Record mode set as "Continuous")**

This is the default mode for recording. In this setting the unit will begin recording after boot up and record the entire time the unit is powered.

The resolution and frame rates can be set as per your requirements. You can change the configuration of the recording using the CP4 configuration Tool. To do this, please see the 'Settings' section on page 21.

#### **Event Record (When Record mode set as "Event")**

The unit will record when triggered by an impact(G-Sensor) or a push of the 'PANIC' button or Over speed or Alarm  $In1~2$ . Each event file contains up to 20 seconds prior & up to 20 seconds post event.

And the event file can be extended by  $2<sup>nd</sup>$  trigger during event record.

When events are triggered continuously, for every event, 20 seconds post-recording from the time of the event will be added to the event data file with a maximum recording time of 3 minutes. When this 3 minutes is reached, the file will be split and a new file will be created but the data will be continuous.

#### **Dual Record (Continuous & Event Record)**

The continuous record fps is 1fps and the file will be stored on the "Normal" folder. Event record will work according to the Fps setting for example 30frames per second recording and the file will be stored on the "Event" folder

#### **Do not Record**

The DRV (Drive Data) file will be recorded during driving at "Do Not Record" mode. And the unit can send limited API like live track to Server.

NOTE: The DRV file consists of GPS and G-sensor data and it helps to find specific data or driving behaviors. The DRV file overwrites the oldest data. The DVR files will be made every 10 minutes.

### **FUNCTIONS**

#### **G-Sensor Calibration**

G-Sensor Calibration is needed after installing the CP4.

- 1. Set G-Sensor Axis using the configuration tool.
- 2. "selfadj.ini" should be in the config folder of the SD card.
- 3. Install the unit and park the vehicle on a flat surface .
- 4. Turn on the unit and wait until it start record.
- 5. Press and hold the "M1" button more than 2 seconds.
- 6. You will hear "beep" when you press "M1" button and then you will hear another "beep" after 2seconds. Then release "M1" button.
- 7. Then calibration will be done within 2 seconds.

#### **Built-in power backup (Super Capacitor)**

When power to the unit is interrupted, CP4 creates the last file using the internal Super Capacitor.

#### **Time and Date**

Set your time zone using the configuration tool then CP4 get's time from the GPS satellite's.

#### **SD Memory Card Format**

Please format [initialize] the SD card using the "Configuration Tool CP4" software.

#### **Safely Removal SD Card**

#### **Power off vehicle and take out SD memory card**

Turn off the power and then check the BLUE LED light. Once the LED light is not on, you can now safely remove the SD memory card.

### **FUNCTIONS**

#### **Parking Mode Recording**

With parking mode activated and on normal recording mode, the CP4 will change to parking mode when the vehicle is not moving for more than 5 minutes, recording at 1 FPS.

#### **Live Screening**

With an external monitor attached, the CP4 offers the option to screen video live.

#### **Delayed Power Shutdown**

Control the duration of time using the configuration tool. CP4 stays powered and recording/networking after shutdown.

#### **Precautions for SD cards**

To optimize use and prolong life of your SD cards please follow the below instructions.

- 1. Use only compatibly tested SD cards.
- 2. Only use dry and clean SD cards.
- 3. Format SD cards at least once every month or when the SD card seems corrupted. This will wipe all data, images, and file names on the card reducing recording errors.
- 4. Insert or remove SD cards only when the device is completely powered off. Wait until the blue LED is completed off before removing SD card.
- 5. SD cards used for continuously recording equipment such as a drive record er, typically last only  $6~12$  months. Exchange SD cards periodically

### **LEDS & BUZZER SPECIFICATION**

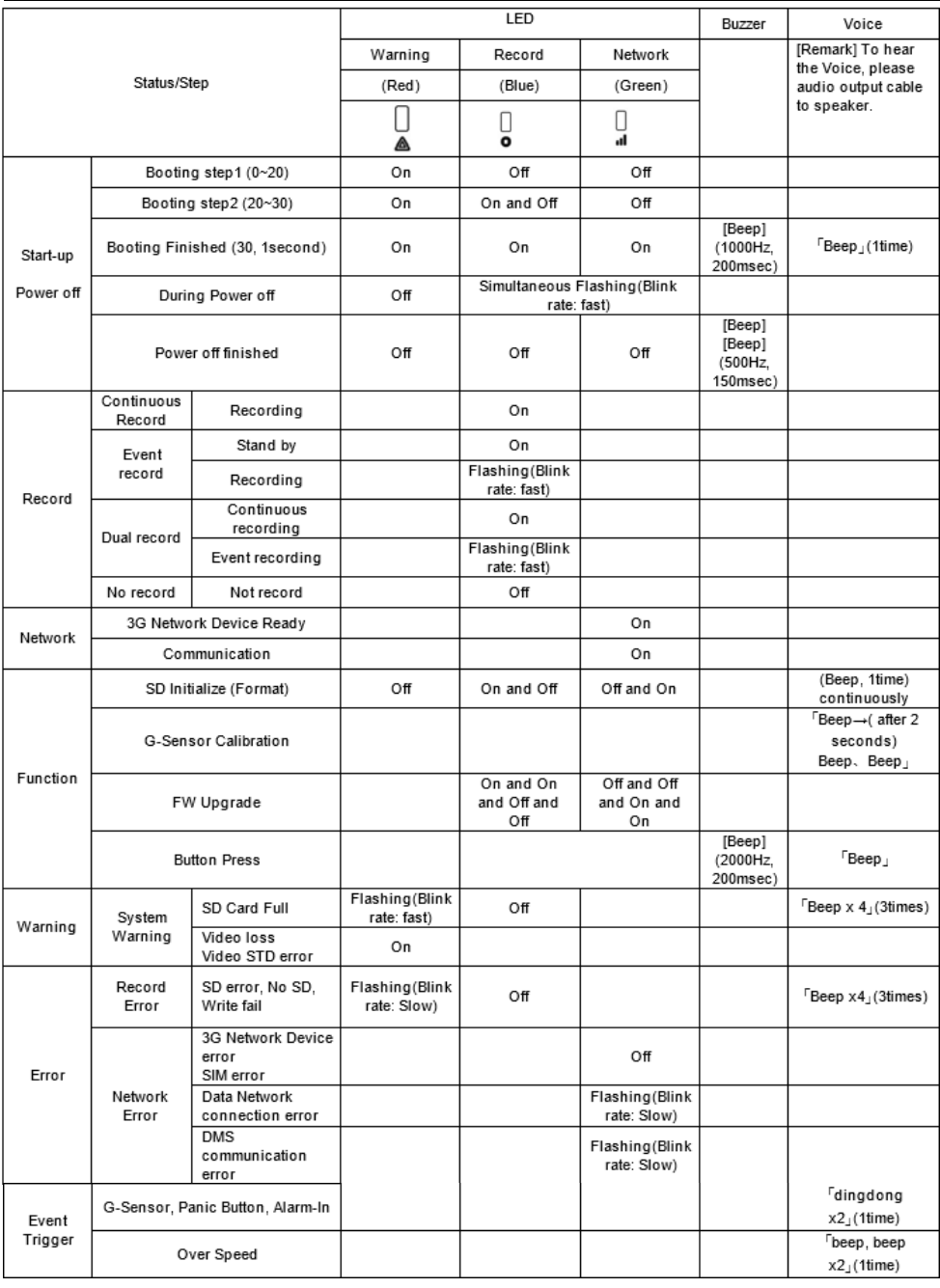

### **INSTALLATION**

**WARNING:** SmartWitness installations should be performed by a quali fied individual or installation professional only. Working with a vehicle' s power system can be dangerous to both you and your vehicle. This ins tallation is intended only to be a guide since vehicle designs and power/ input sources can vary significantly from vehicle to vehicle. If you need to schedule a professional installation service in the USA [for your SmartWitness device\(s\), please visit http://smartwitness.com/sc](http://smartwitness.com/scheduleinstall) heduleinstall and submit the online form.

#### **Installation Guides can be viewed/downloaded at: install.smartwitness.com**

### **Operation – On Screen Display**

The following displays can only be seen when a monitor is connected.

The default display is 2\*2 with all cameras shown, to change, press [M2] button to select which camera to view. Each press will change the camera on display with the last option being all camera views.

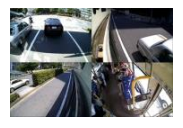

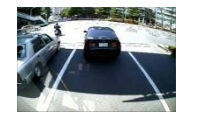

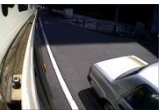

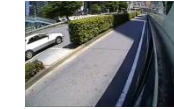

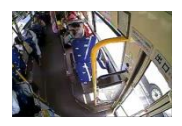

 $4$ Cameras(2x2) => Camera1 => Camera2 => Camera3 => Camera4

### **Axis Adjustments by Device Positions**

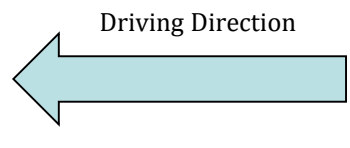

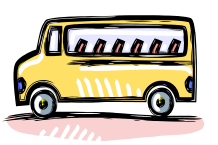

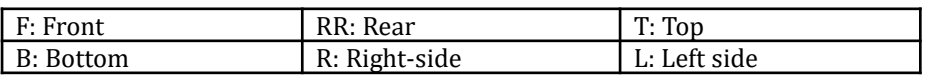

1) When device is in an upright position

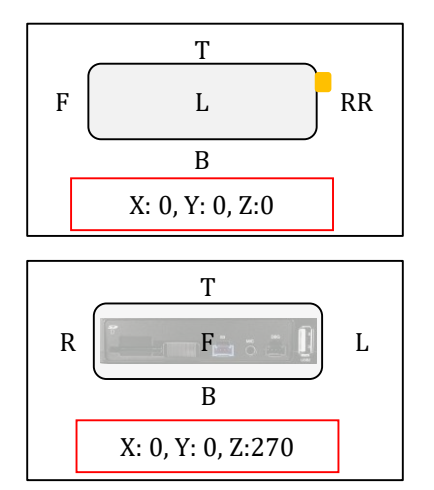

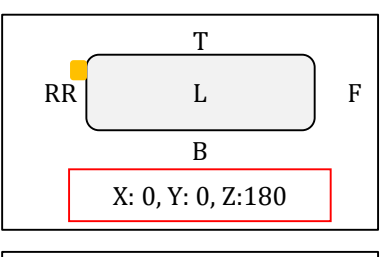

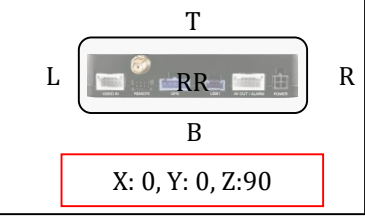

2) When device is in an upside down position

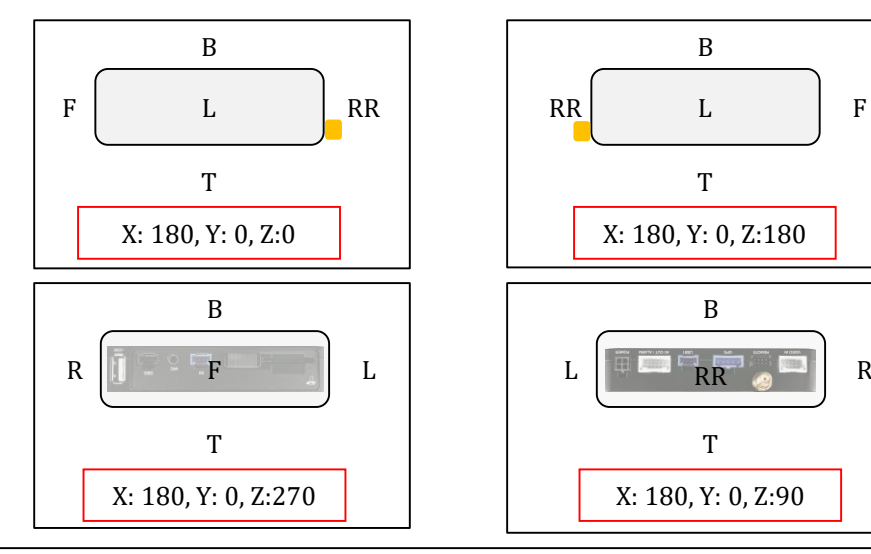

### **Axis Adjustments by Device Positions**

3) When device is in a sideway position with the TOP to the left

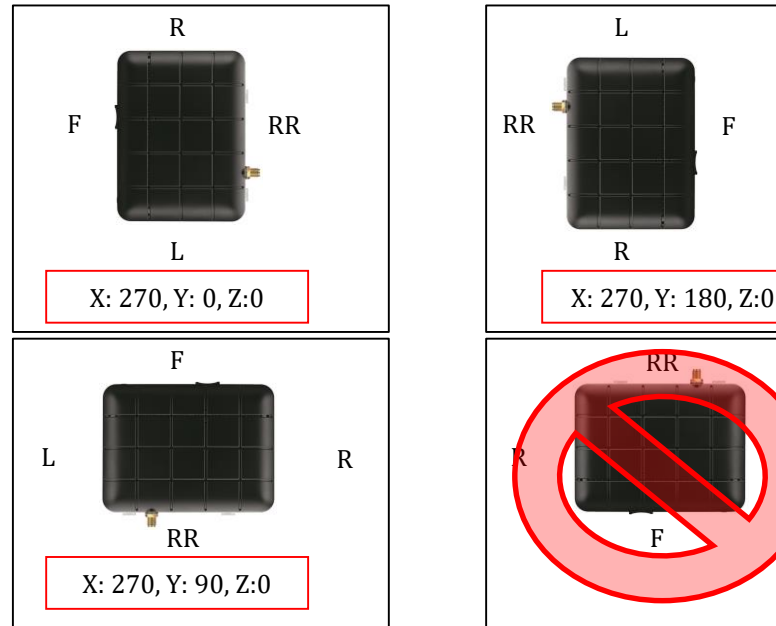

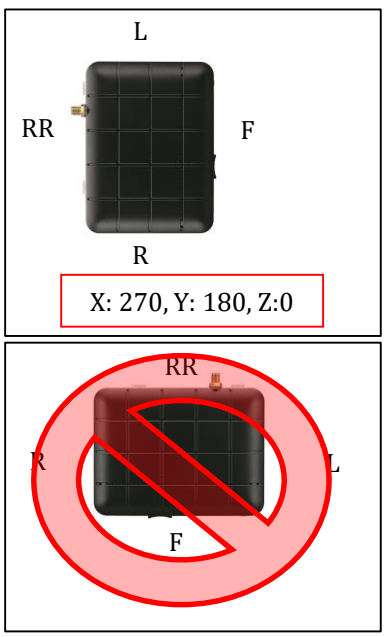

4) When device is in a sideway position with the TOP to the right

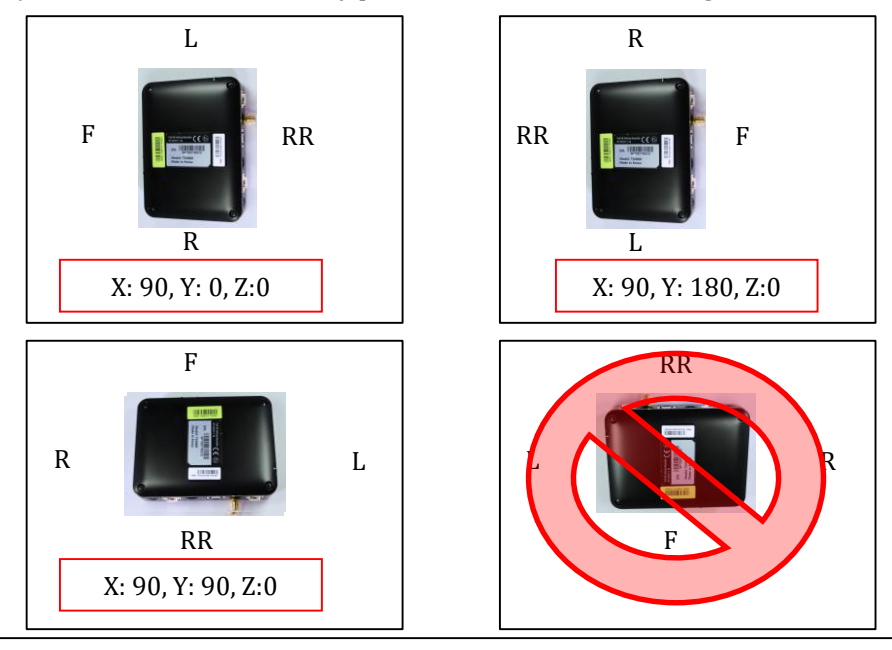

### **Axis Adjustments by Device Positions**

5) When device is in a sideway position with the TOP facing front

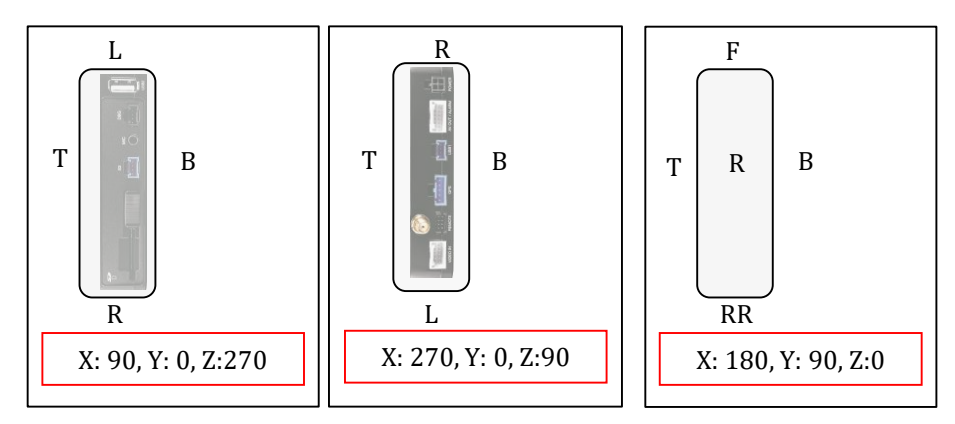

6) When device is in a sideway position with the TOP facing rear

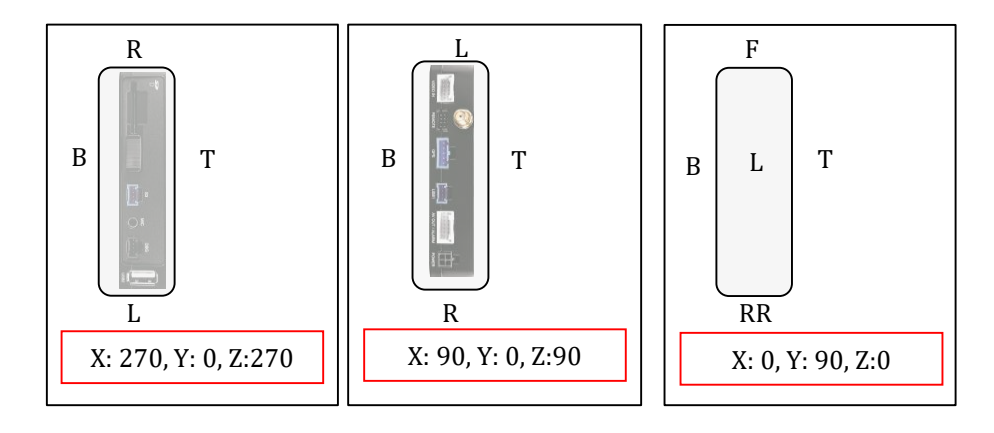

REMARK: Do no install the device with the Front facing down position.

### **CONFIGURATION TOOL USER GUIDE**

### **Configuration Tool CP4 Software**

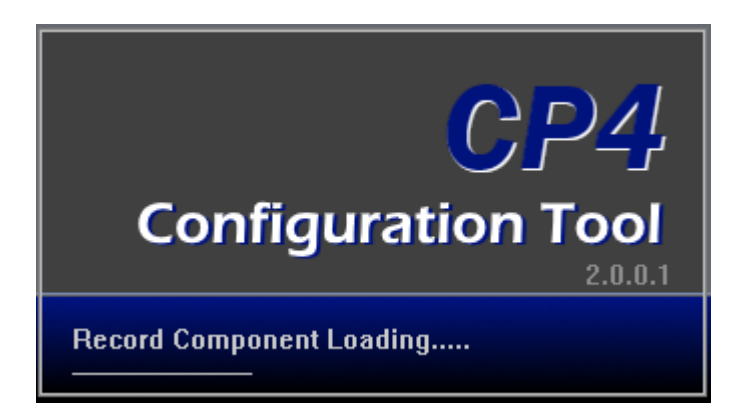

#### **PC SYSTEM REQUIREMENT**

Recommended PC specifications for Configuration Tool Software

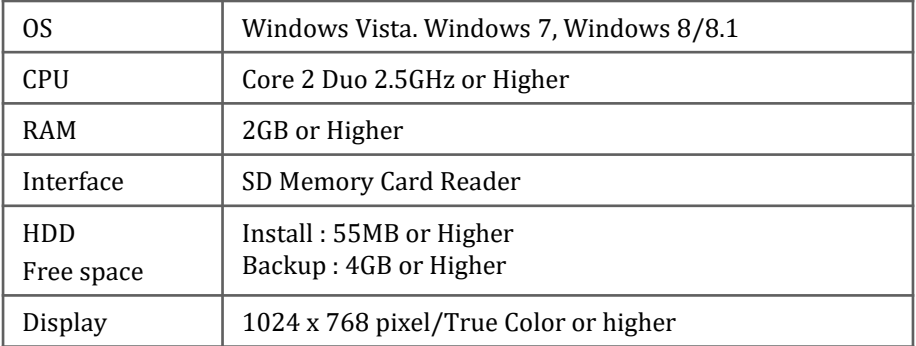

If the PC does not meet the minimum system requirement, the Configuration Tool Software may not function properly.

### **SOFTWARE INSTALLATION**

Please ask the Configuration Tool CP4 Software to your distributor.

- 1. Double click [setup.exe]
- 2. Select the language
- 3. Select destination location
- 4. Select Start Menu Folder then follow the dialog box prompts.

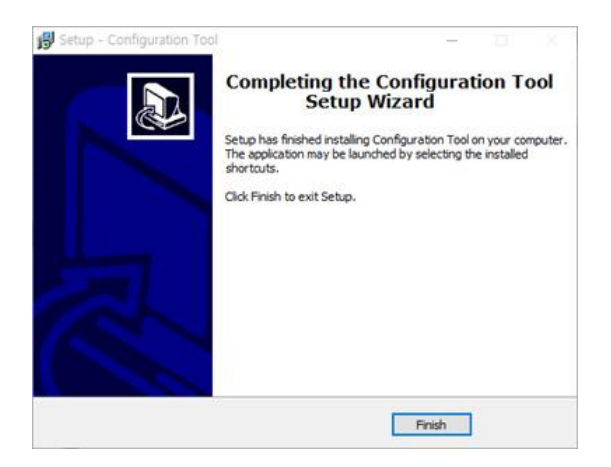

5. The "Configuration Tool CP4" icon will be displayed on your desktop.

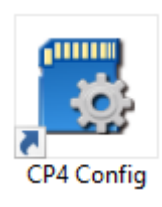

#### **NOTE: To Un-install the Configuration Tool CP4 Software** Make sure the program is not running and open the 'Control Panel' Select 'Remove Program' and remove the Configuration Tool CP4 Software.

### **INITIALIZE SD CARD**

Initialize SD Card

Click!

To initialize the SD card quickly, click on the above icon and you will be presented with the following screen to choose the SD card to initialize. Click 'OK' when selected.

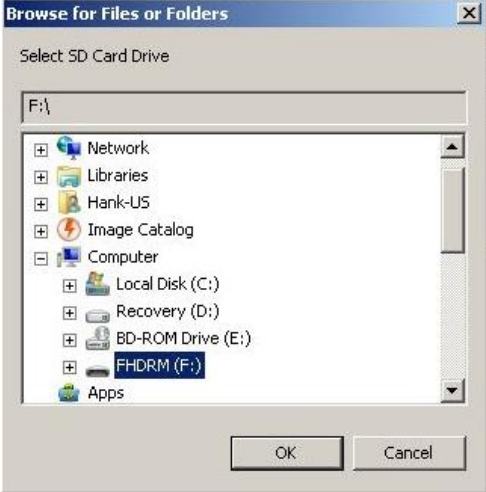

On the following screen, check the 'Quick Format' button and uncheck the 'Keep current configuration files' and Click 'Start' to begin initialization.

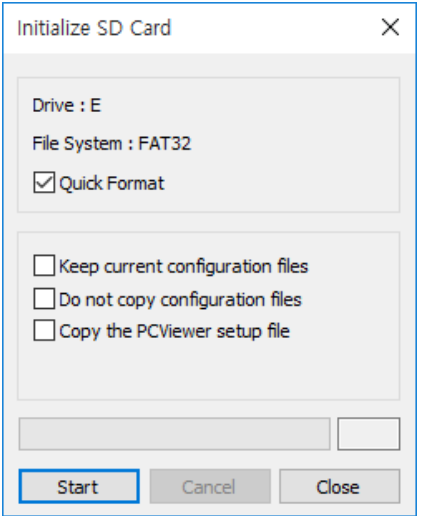

### **DEVICE SETTINGS**

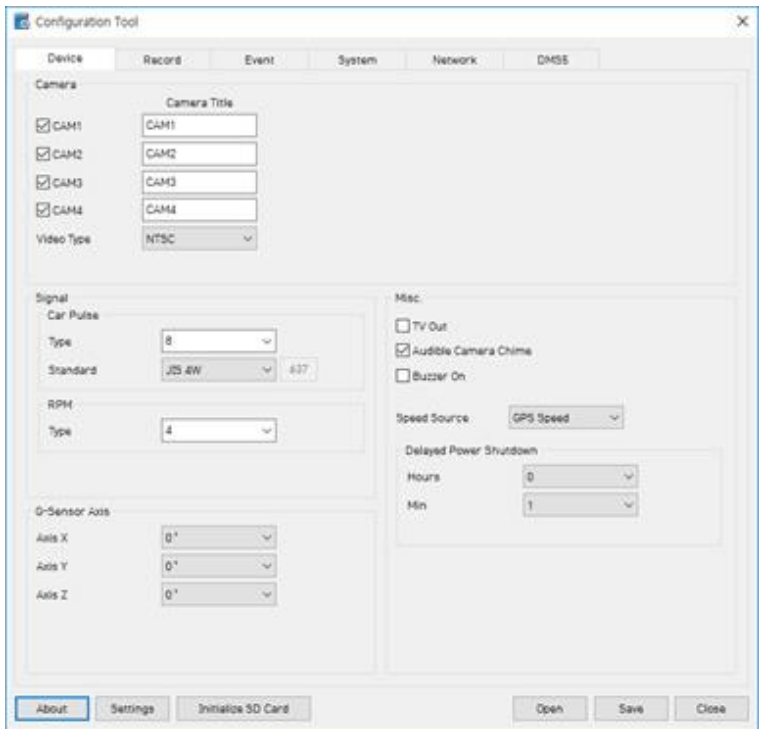

#### **Camera check box**

Check all the cameras you wish to use.

#### **Camera Title**

Use the alphabet and numbers to rename (max 10 digits) the cameras. The new names will be displayed on the all recordings.

**Video Type**: Set the video type "NTSC or PAL"

**Car Pulse Type**: Select the vehicle's car pulse type.

**Car Pulse Standard**: Select the vehicle's car pulse standard.

**RPM Type**: Select the vehicle's RPM type.

**G-Sensor Axis:** Refer to page 14 in this manual and set Axis.

**TV out:** Check it to see live screen.

**Audible Camera Chime**: Turn the Chime on or off

**Buzzer On**: Turn the Buzzer on or off

**Speed Source**: Choose the speed source "GPS or Pulse" to use it on the unit.

**Delayed Power Shutdown:** Set delayed power shutdown time.

### **RECORD SETTINGS**

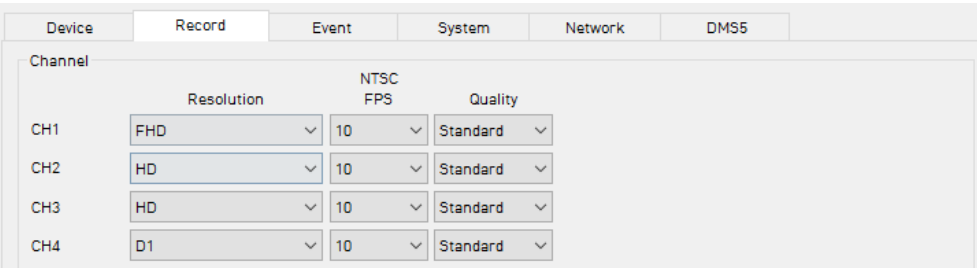

#### **Resolution**

NTSC: D1 (720x480), HD (1280x720), FHD (1920x1080). PAL: D1 (720x576), HD (1280x720), FHD (1920x1080).

**FTS (Frame Rate)** 

NTSC: 30fps, 15fps, 10fps,  $5~1$ fps PAL: 25fps, 12fps, 10fps, 5~1fps

#### **Quality**

Adjust the picture quality from Standard, High, Super

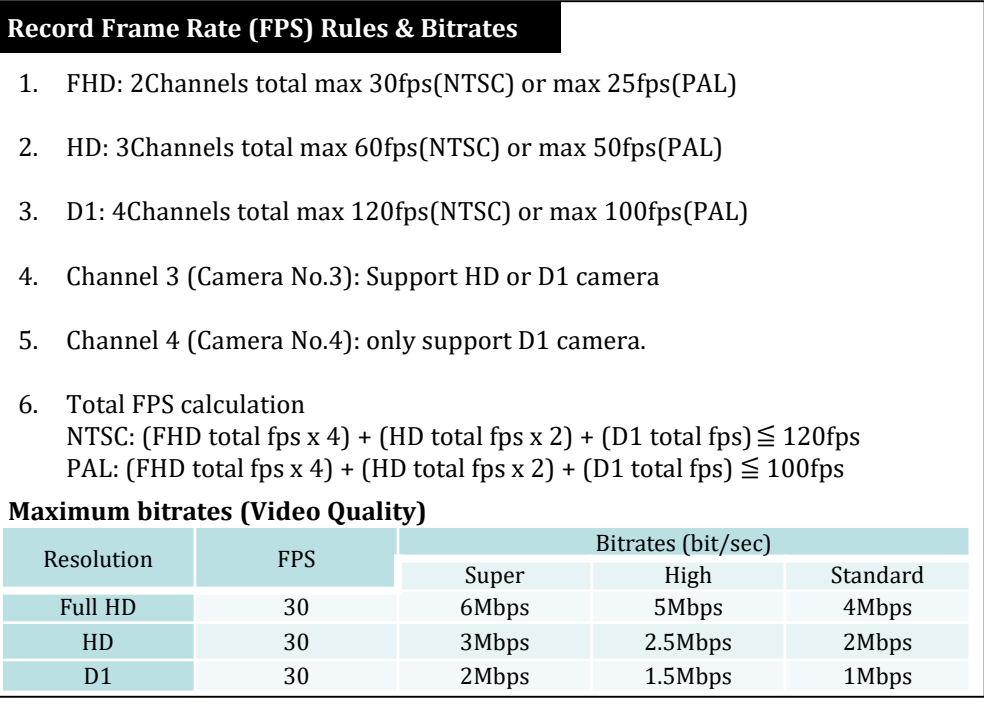

### **RECORD SETTINGS**

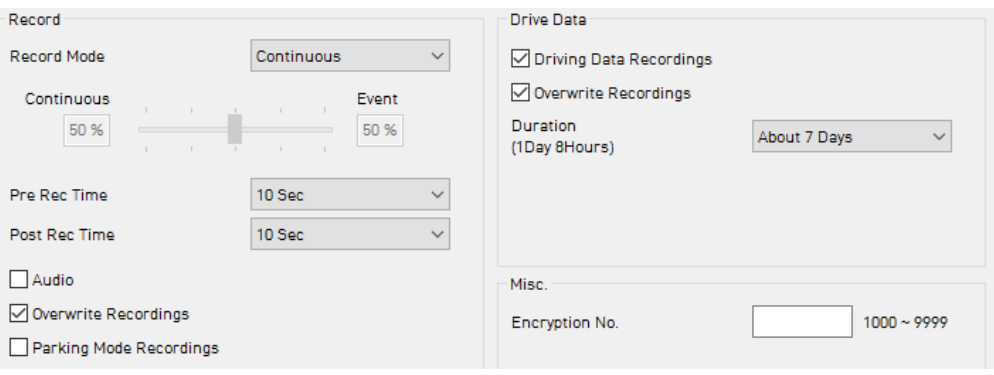

#### **Record Mode**

- Continuous (Always recording when powered by DC 12/24V.)
- Event (Automatically starts recording by G-sensor or Panic button or Alarm In.)
- Dual (The continuous record fps is 1fps and Event record will work according to the Fps setting.)
- Do not record

#### **Pre Rec Time / Post Rec Time**

Adjust the Pre/Post Event time from 5 seconds to 20seconds

**Audio:** Check it for record audio

#### **Overwrite Recordings**

This function allows the unit to overwrite old files on the SD Card automatically. You can overwrite the continuous, panic or G-Sensor recorded files.

#### **Parking Mode Recordings**

If your vehicle is parked for more than 5 minutes, recording FPS will be at 1fps. When the vehicle starts moving again, the recording FPS will return to its original setting.

#### **Drive Data**

GPS data & G-Sensor data will be recorded with videos and at the same time, GPS data & G-Sensor data will be recorded separately, we call it as 'Drive data (drv file)'. Check Driving Data Recordings for this feature.

Adjust Drive Data duration from "about 1 day" to "about 30 days".

#### **Encryption No. (Stream password)**

An Additional password can be set for the recorded data using a 4 digit password from 1000~9999. If a password is set, keep a record in a safe place, Without the password, you will not be able to view the recorded video.

### **EVENT SETTINGS**

#### **Event settings**

You can set the unit to record when triggered by the G-Sensor, Panic Button and GPS Speed Limit and Alarm Inputs.

And you can set the Alarm out duration per each event.

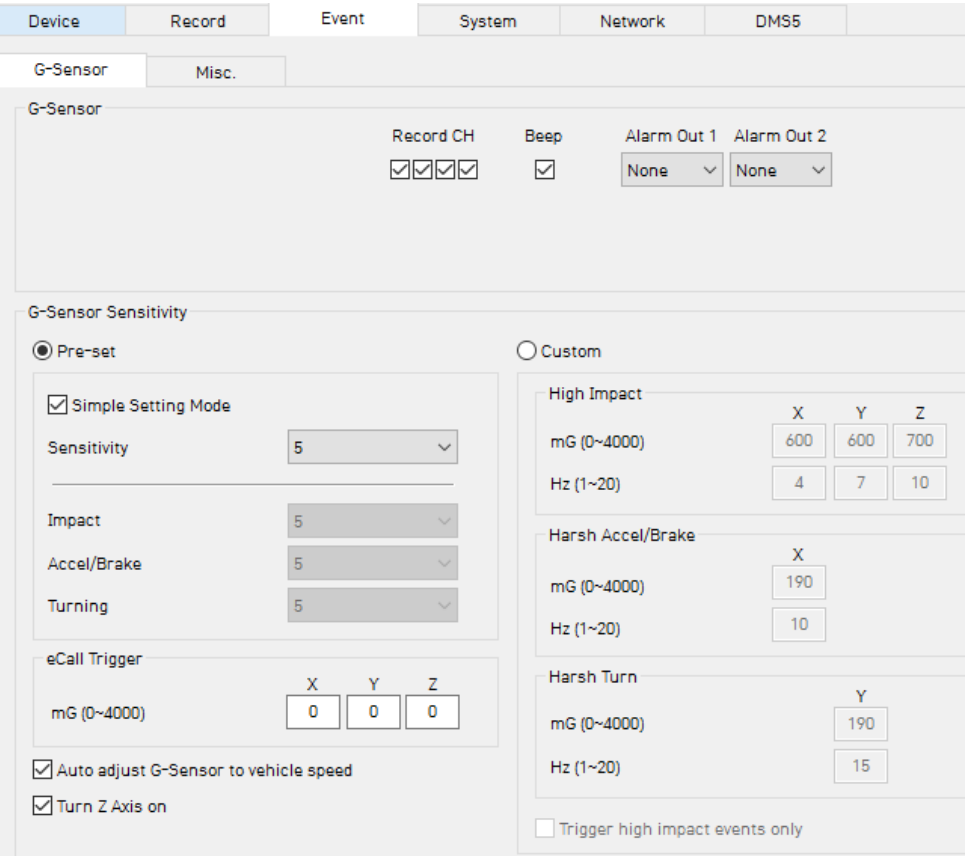

**G-Sensor Sensitivity:** The shock sensor sensitivity can be set to 'Simple setting Mode' or 'Custom'. Set to easy allows you to set the sensitivity to 9 (High), 5 (Medium) or 1 (Low).

In custom set, you can set 3 different shock sensor values individually. **Auto adjust G-Sensor to vehicle speed**

Once it checked, CP4 will automatically decrease the G-Sensor sensitivity at higher vehicle speeds to compensate for the naturally added G-forces that are experienced due to velocity.

### **EVENT SETTINGS**

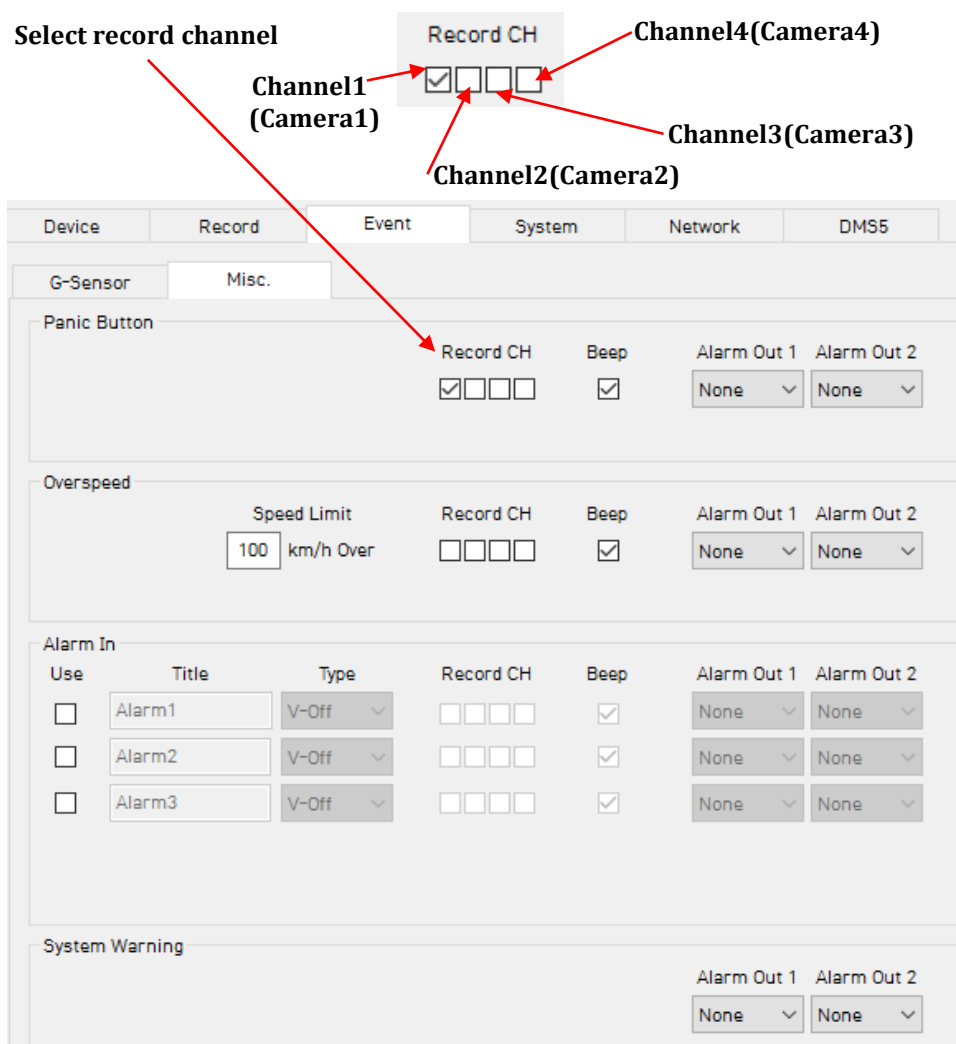

**Over Speed:** When the vehicle speed over the speed limit more than 5seconds.

**System Warning:** SD card error, Video loss, Video Standard error

### **SYSTEM SETTINGS**

This option allows you to adjust the Time Zone, GPS Time synchronization, set your Vehicle No and also the Driver ID.

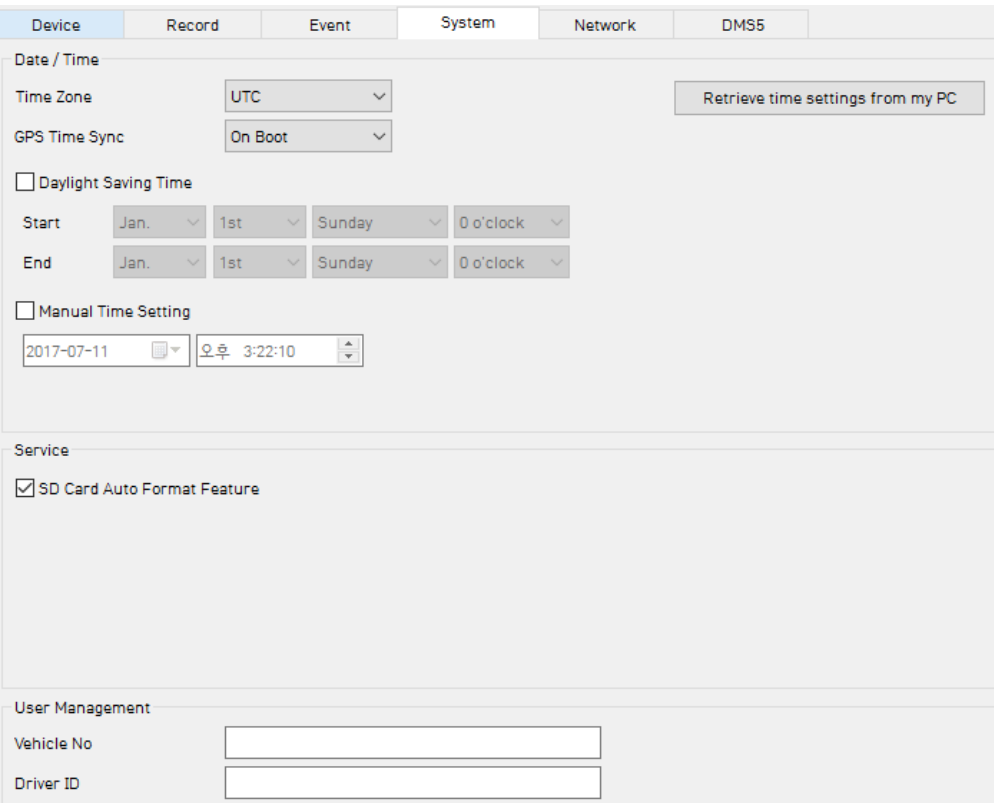

**SD Card Auto Format Feature:** When the SD card has an error and cannot record, the card will be formatted and all data will be erased.

### **NETWORK SETTINGS**

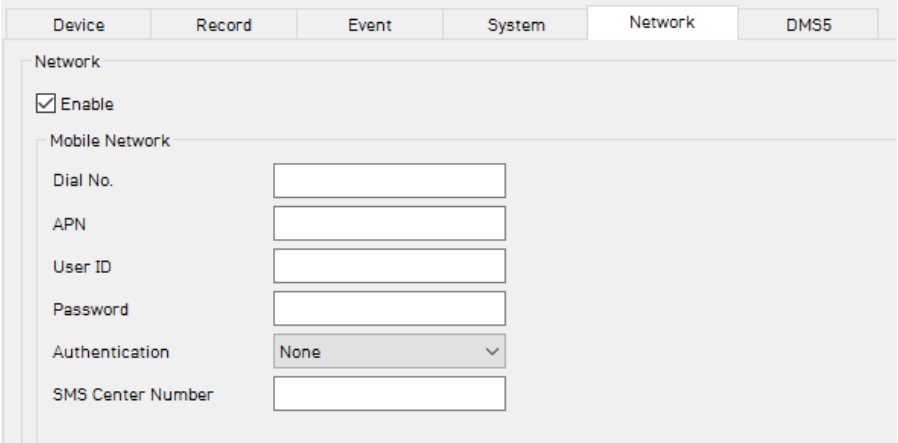

Check Enable to use 3G connection.

Adjust the settings like Dial No., APN, password, User ID, Authentication etc.

Please refer to the Sim Card supplier website for these settings.

### **SERVER SETTINGS**

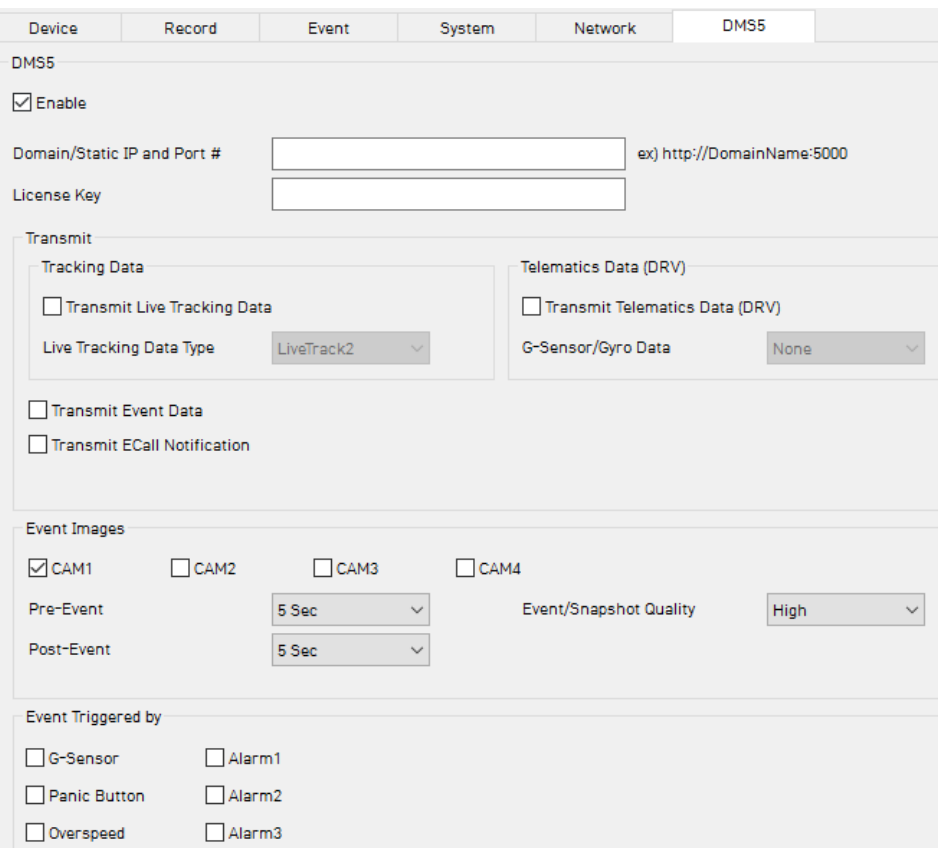

Set Domain/Static IP and Port number

Default License Key is "DASKEY\_001"

And check the options

- Transmit Live Tracking Data
- Transmit Telematics Data (DRV)
- Transmit Event Data.

And then select events

Please contact your distributor to set DMS5 setting it's related with server.

### **SOFTWARE USER GUIDE**

### **PC Viewer Software**

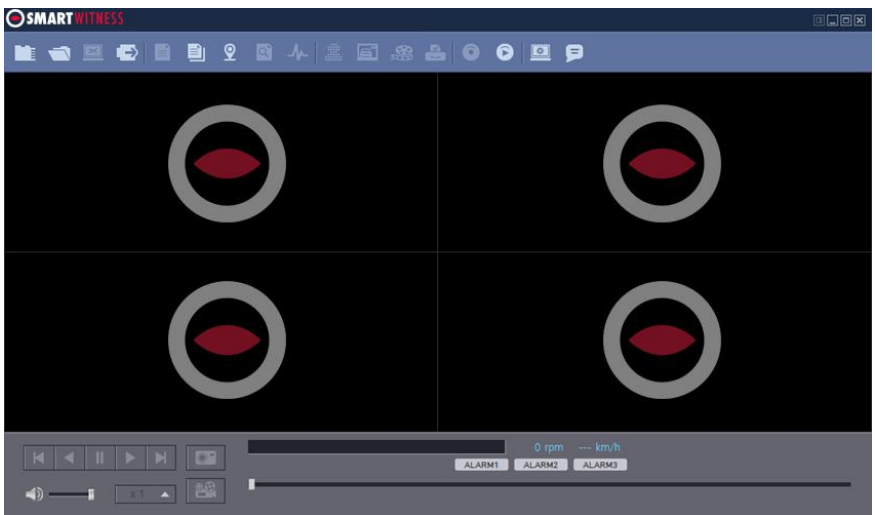

#### **PC SYSTEM REQUIREMENT**

Recommended PC specifications for PC Viewer Software

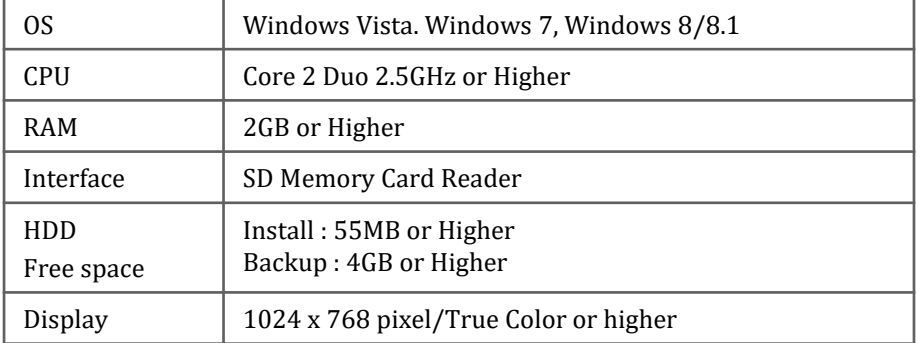

If the PC does not meet the minimum system requirement, the PC Viewer Software may not function properly.

### **SOFTWARE INSTALLATION**

The PC Viewer Software is on the provided SD card. (Also available on our website.)

- 1. Connect the SD card into your PC (if your computer does not have and SD card slot use the USB SD card reader) and open the "My Computer"
- 2. Right-click the "FHDRM" drive and select [Open]
- 3. Double click [setup.exe] in the [pcsw] folder.
- 4. Select the language and then follow the dialog box prompts.

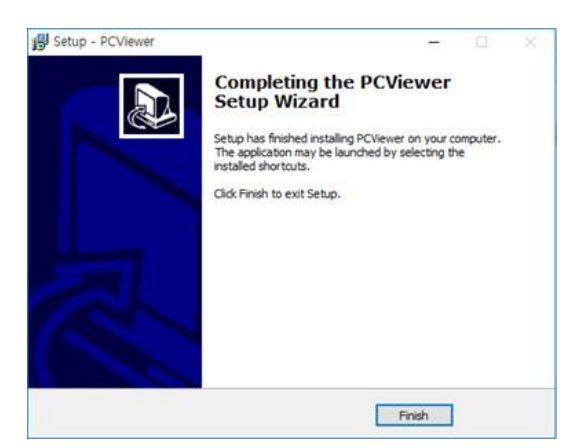

5. The "PC Viewer CP4" icon will be displayed on your desktop.

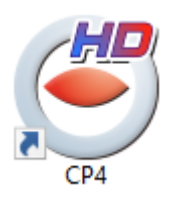

#### **NOTE: To Un-install the PC Viewer Software**

Make sure the program is not running and open the 'Control Panel' Select 'Remove Program' and remove the PC Viewer Software.

### **PC VIEWER SOFTWARE SETTINGS**

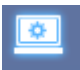

#### **Software viewer settings**

This setting is for the PC Viewer Software itself. To set the Recorder, refer to page 17.

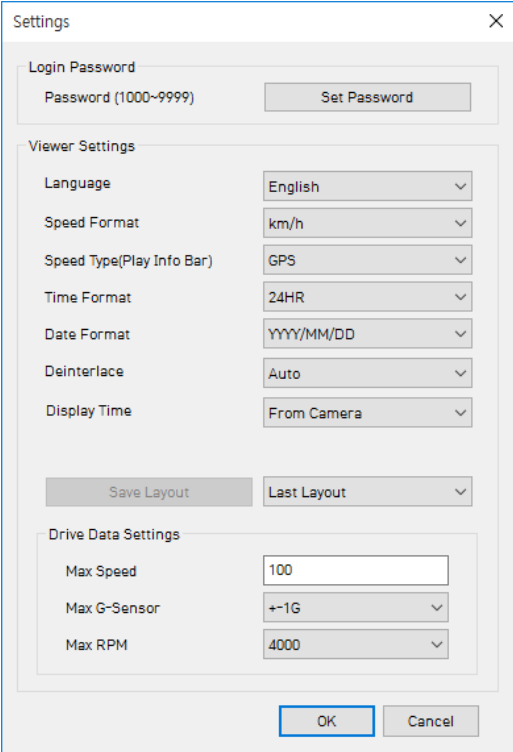

Click the 'Password' button. Password for the PC Viewer Software can be set with any number between 1000-9999.

The 'speed' & 'date' formats will be set automatically according to the PC Windows setting. However it can be changed with this software setting menu.

**Display time**: Select time to see. Recorded time by CP4 or your PC local time **Last Layout**: The program will launch with the same layout as it was when it was closed.

**Default Layout**: The program will launch with the Default Layout **Drive Data Settings** 

The graph scales for the Drive Data Window will be modified according to the Settings.

### **OPEN THE SD CARD**

#### **Insert the SD card into your PC**

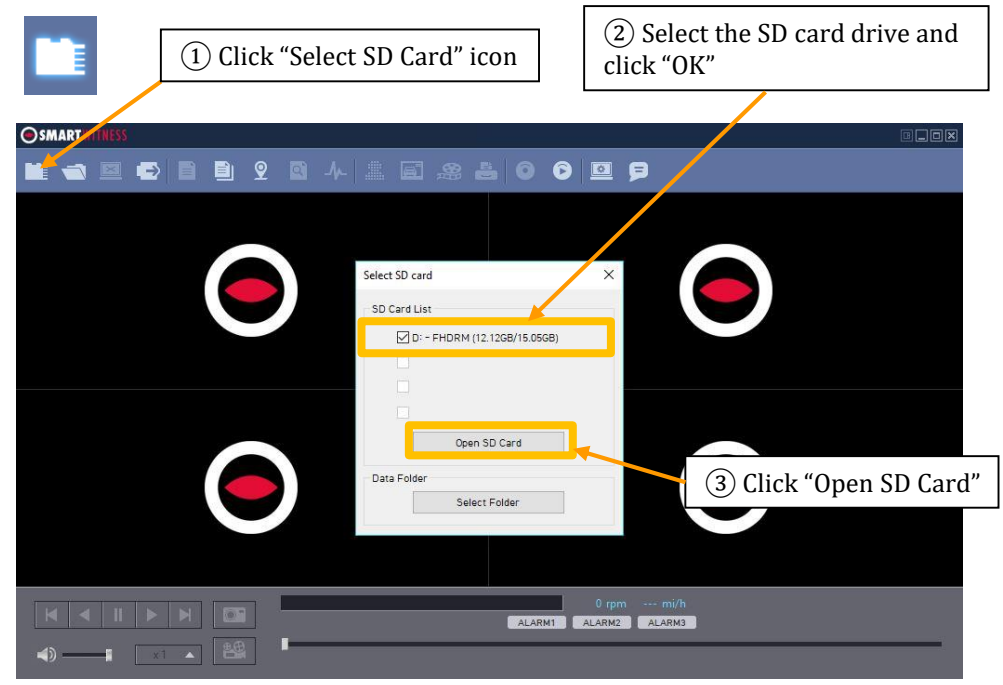

The playback file list and "Continuous" and "Event" tap is displayed on the right side of the screen.

You can hide the playback list by clicking the close icon.

The playback list can be displayed on the screen again by clicking the "File List" icon.

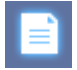

"Select SD Card" icon

You can end the video playback by clicking the "Close files" icon.

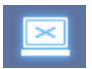

"Close files" icon

Continuous Play next file.

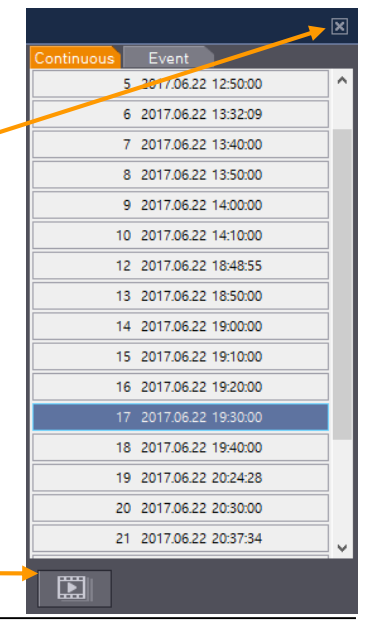

If you want to play a specific file that has been backed up on the PC or SD Card, Click the "Open files" icon

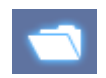

#### "Open files" icon

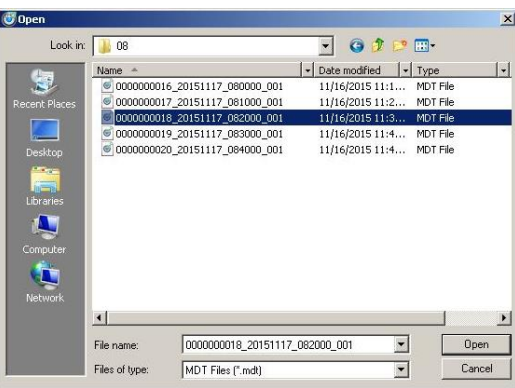

Select the MDT file you want to play and click "Open".

The image of the selected file will then be displayed and you can click the "Play" button to play the file.

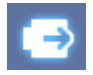

"Eject SD Card" icon

When finished, click "Eject SD Card" icon and remove the SD card from your PC.

Or please use "Safely Remove Hardware and Eject Media" button in your PC.

### **PLAYBACK**

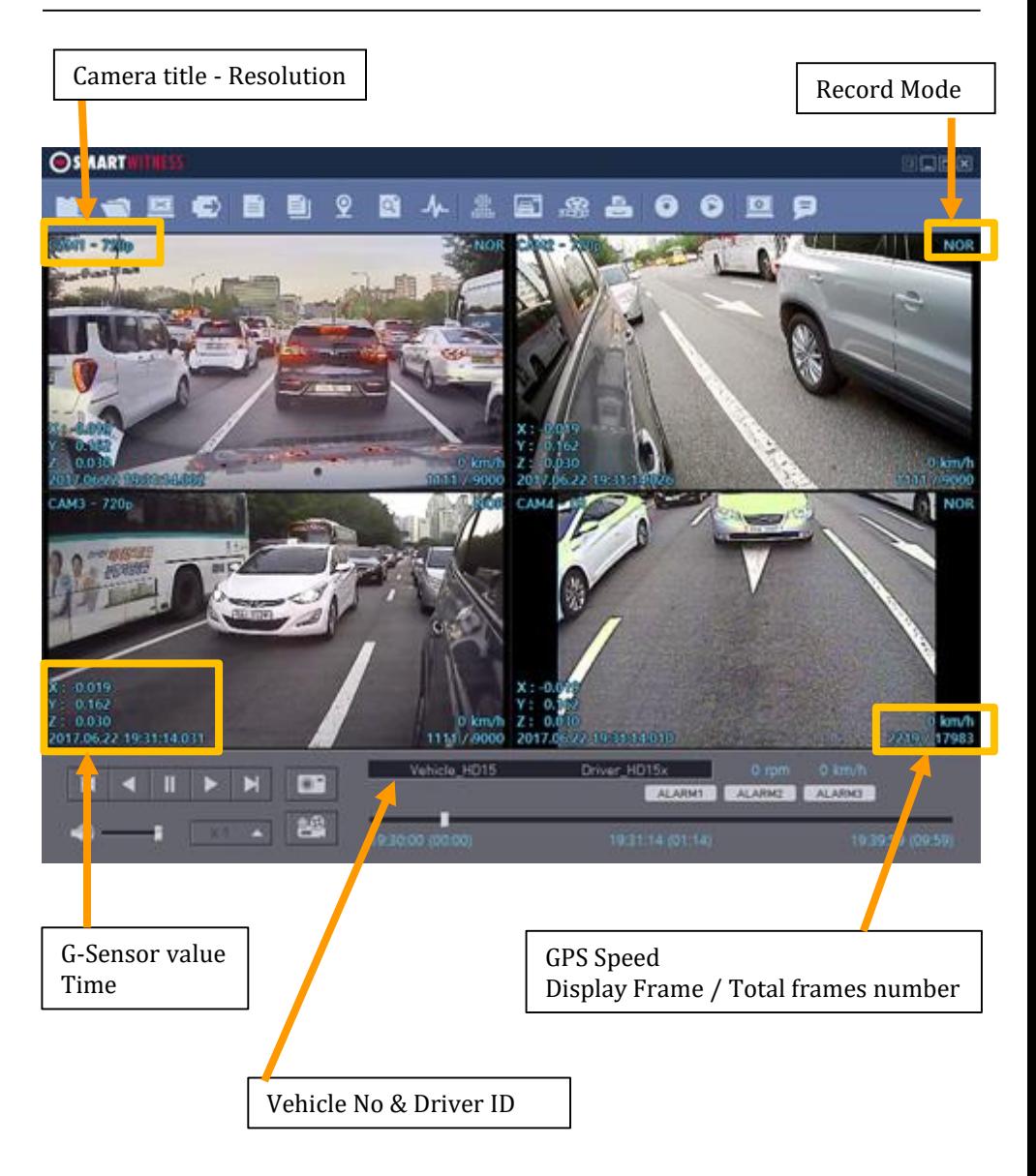

### **PLAYBACK**

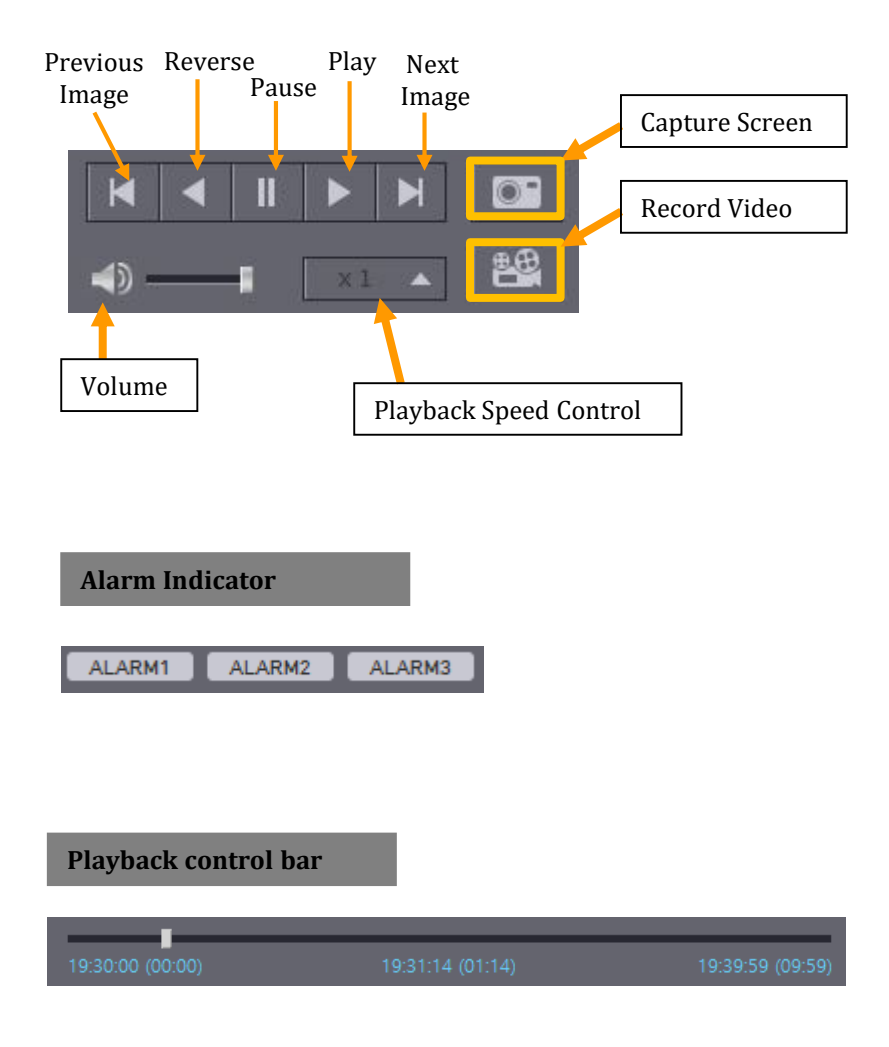

### **DRIVE DATA**

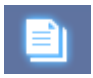

"Drive Data" icon

The default setting only displays the G-sensor graphs but other information may be added by checking the boxes in the upper part of the screen.

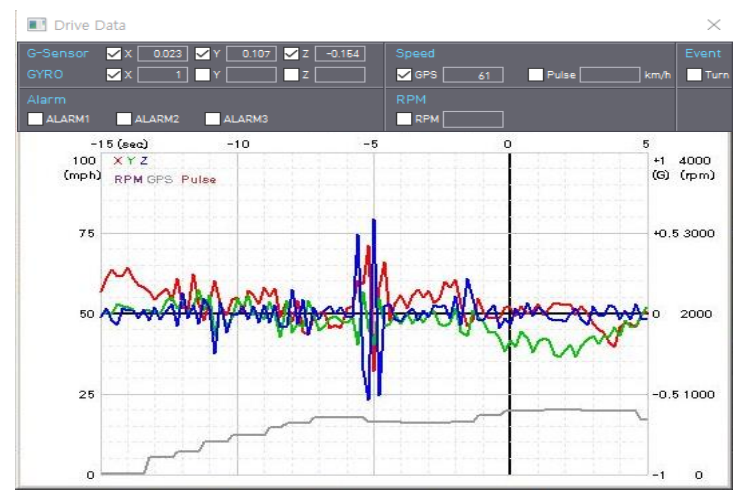

**G-Sensor:** (X axis: red, Y axis: green, Z axis: blue, based on the positioning of the main unit) is shown with the data reference point zero-point calibrated and positive shocks as (+) and negative shocks as (-).

G sensor X value: Front & Back (like Quick brake or Quick Start) G sensor Y value: Left & Right (like Quick Turn) G sensor Z value: Up & Down (like prominence and depression)

**GYRO:** display the gyro value

**Speed**: GPS measured speed is displayed in grey. .

**RPM**: The RPM is displayed in purple.

**ALARM**: The alarms are displayed on the bottom of the screen with the grey bar meaning the trigger is activated.

### **TRACKING MAP**

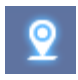

"Tracking Map" icon

The route taken will be displayed on the Google map.

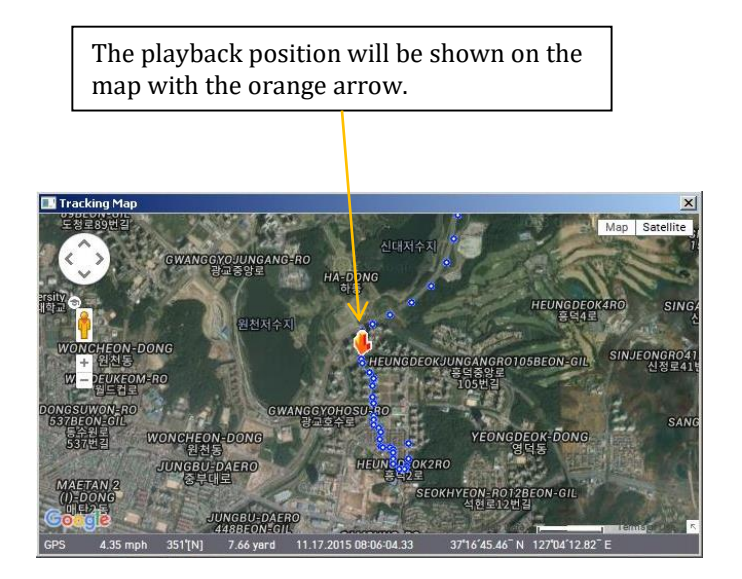

The blue markings show the route taken.

To see the route and position on the Google map, the GPS data should be recorded with video.

To see the map, the PC should be connected to the internet.

### **EVENT SEARCH**

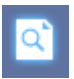

"Event Search" icon

The "Event Search" help to find a specific data quickly.

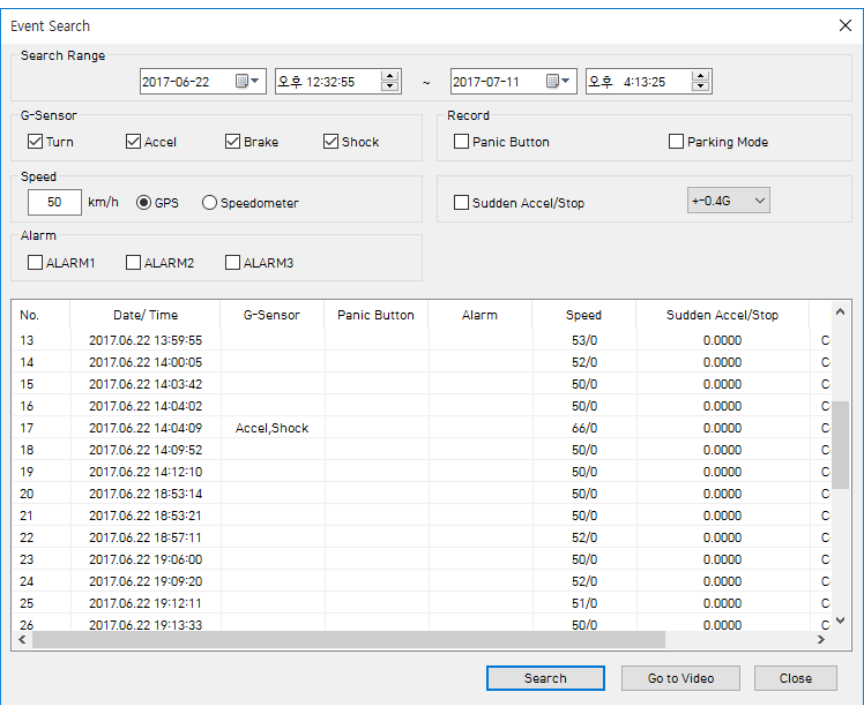

Select "Search Range" and select "Search Conditions"

And then click Search button.

Choose an event from the searched list and click "Go to Video" to see the video.

### **PRIVACY SETTINGS**

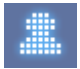

"Privacy Settings" icon

Set the mosaic area on the video for privacy protection.

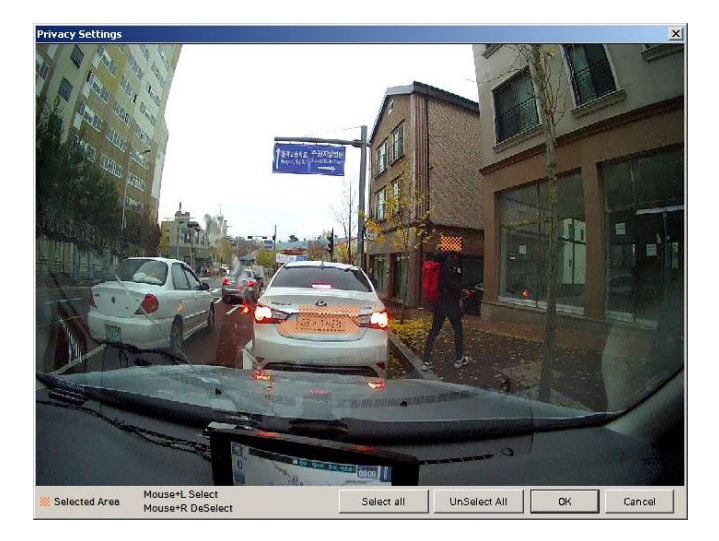

When backing up the data as a JPG or AVI format and playing in the Viewer software, you are able to make a mosaic processing on the area you have set.

To do this, put the pause the video and click the 'Privacy settings' button. The privacy setting screen will pop up.

Blur out the area you wish to protect by left-clicking on the sections. You can select multiple areas.

You can also unselect, selected areas by right-clicking the blurred areas.

To select all or clear all, click on the 'Select all' or 'UnSelect All' buttons on the bottom, respectively.

### **SAVE JPEG AND MP4 FILE**

Pause the playback and click "Save JPG" icon to make JPG images.

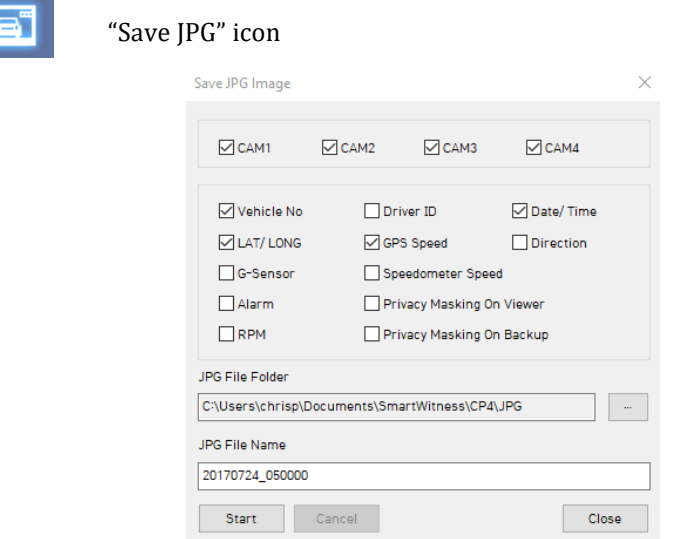

Pause the playback and click "Save MP4 Video" icon to make a MP4 file.

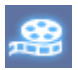

#### "Save MP4 Video" icon

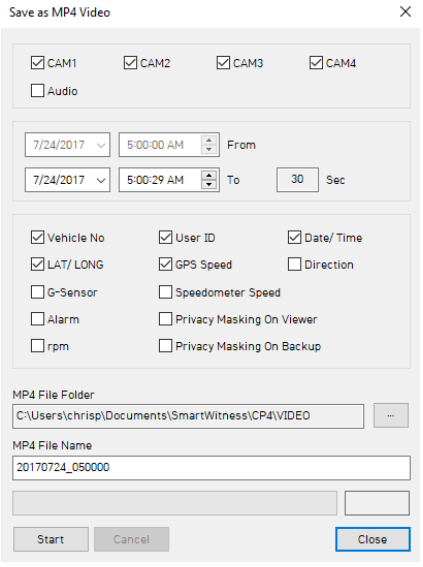

### **PRINT IMAGE**

Pause the playback and click "Print Image" icon.

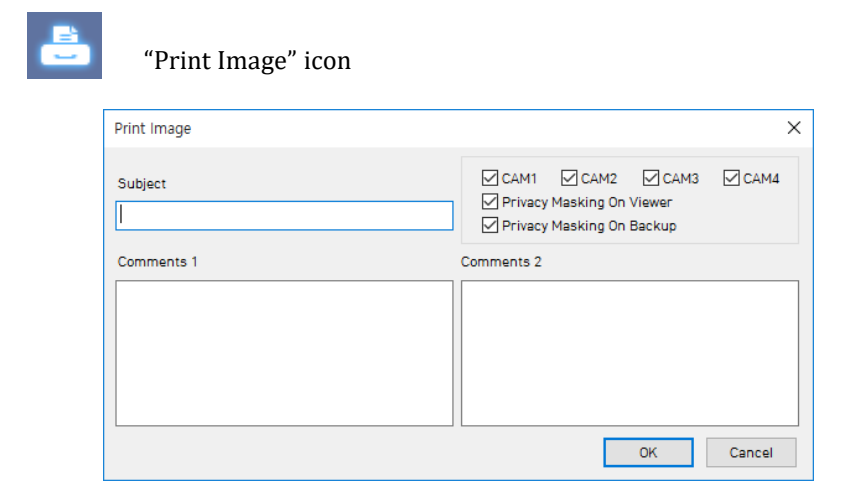

#### Type Subject and Comments1 and Comments 2

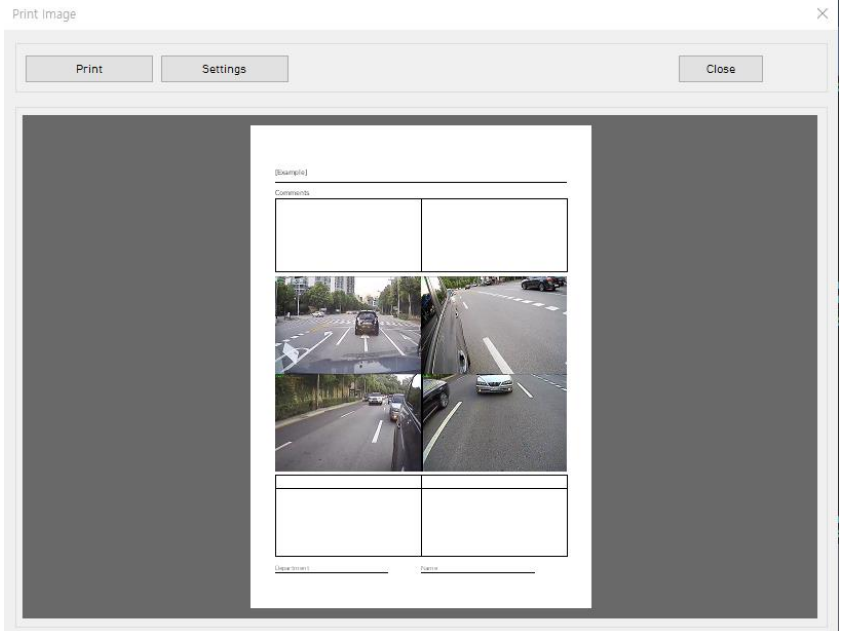

Alter the printer settings to change paper size/orientation etc.

#### Back up the recorded data on your PC.

There is an option to store data by type to easy management of data.

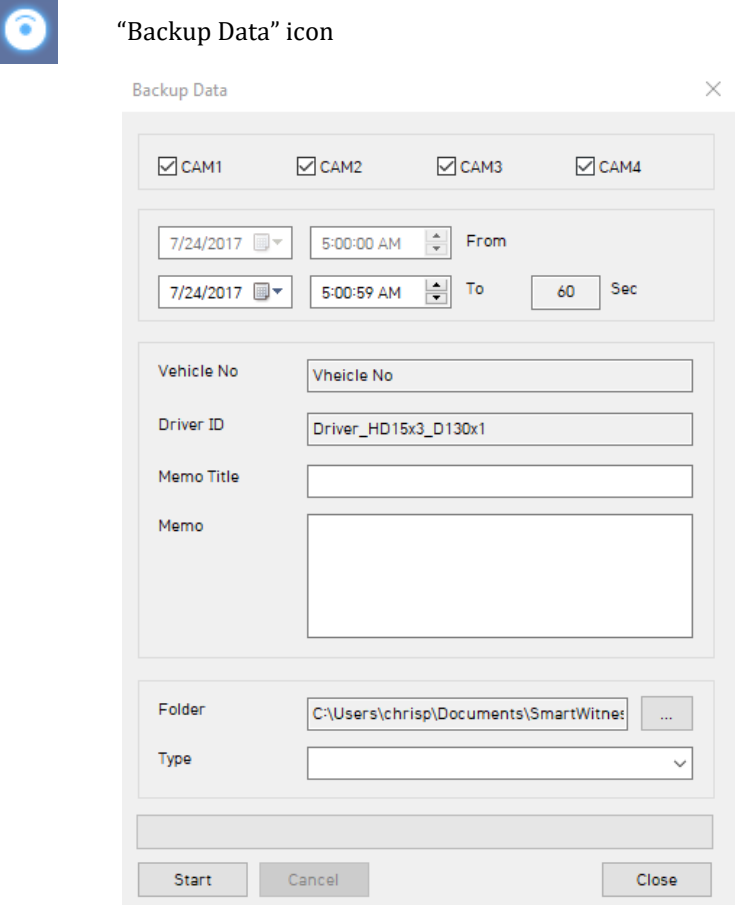

The start time is when the video was paused and cannot be changed once you start this process.

Set the time you wish to backup and input Title and Memo.

And input Type and then click [Start].

The maximum amount of time you can back up is one hour.

### **BACKUP DATA LIST AND EXPORT**

You can use the data backup list to play data files easier that have been backed up.

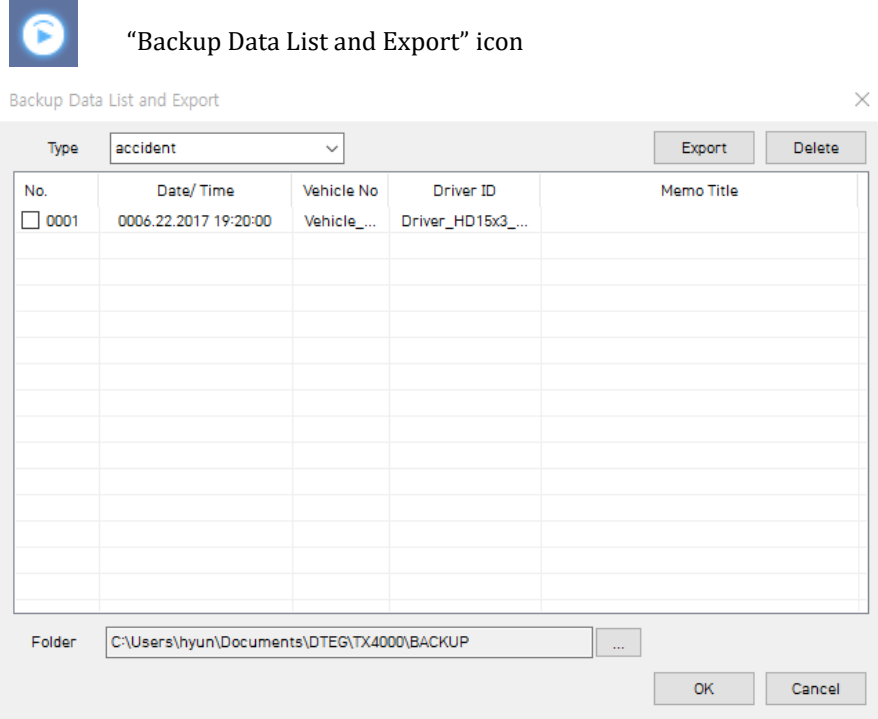

Choose the folder where the backup files are at the bottom of the screen.

(It will automatically show the last folder that was accessed.)

Then, select the type by scrolling down the options.

The files are listed showing the "Date/Time, Vehicle No, Driver ID, Memo Title". Check the box next to the file you wish to play back and click 'OK'.

### **SPECIFICATION**

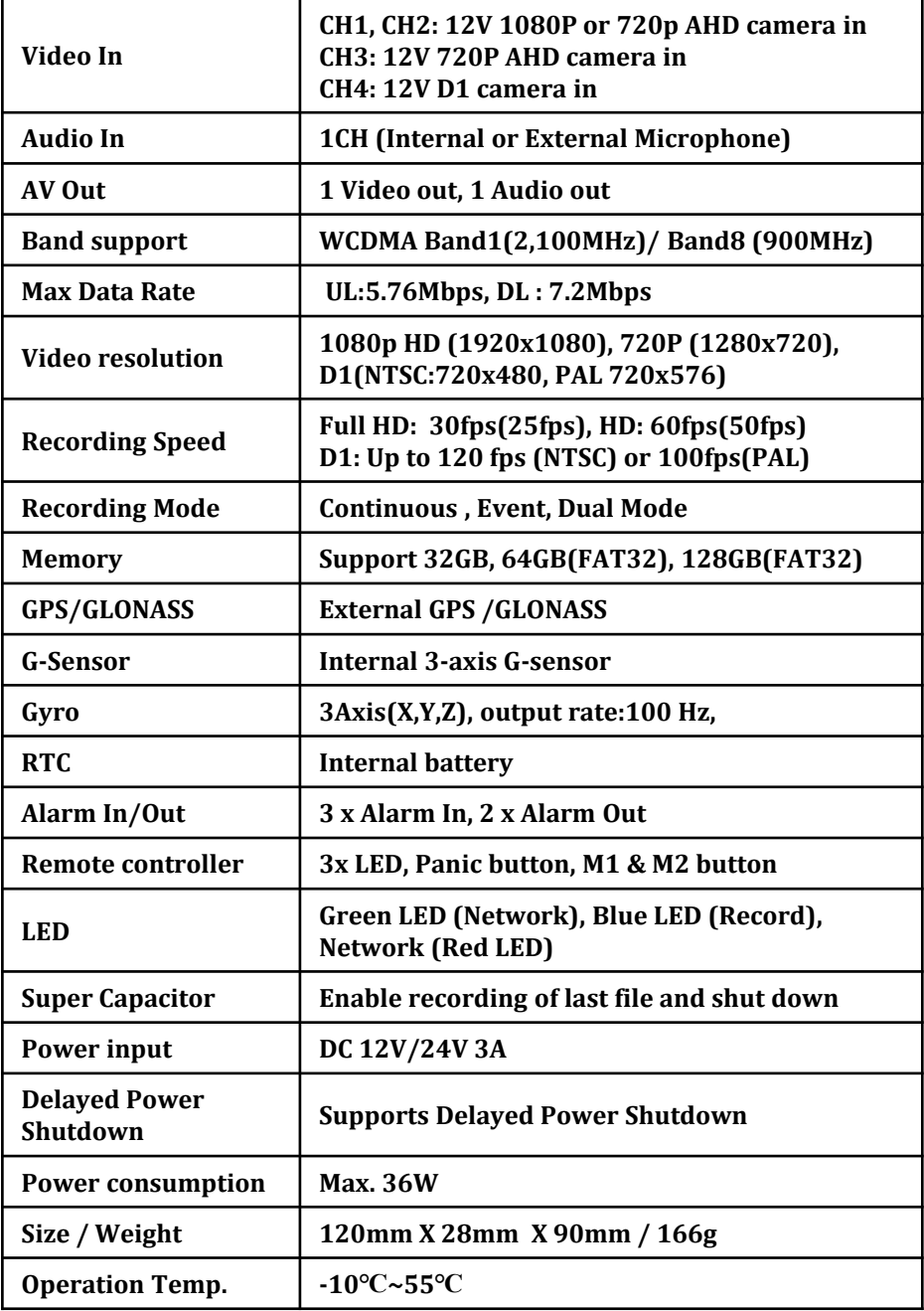

### **APPENDIX Recording time table**

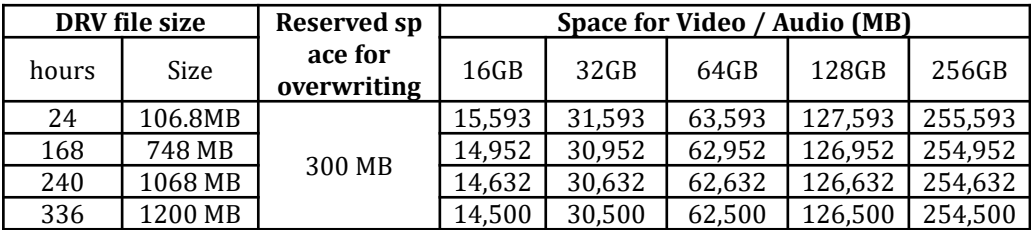

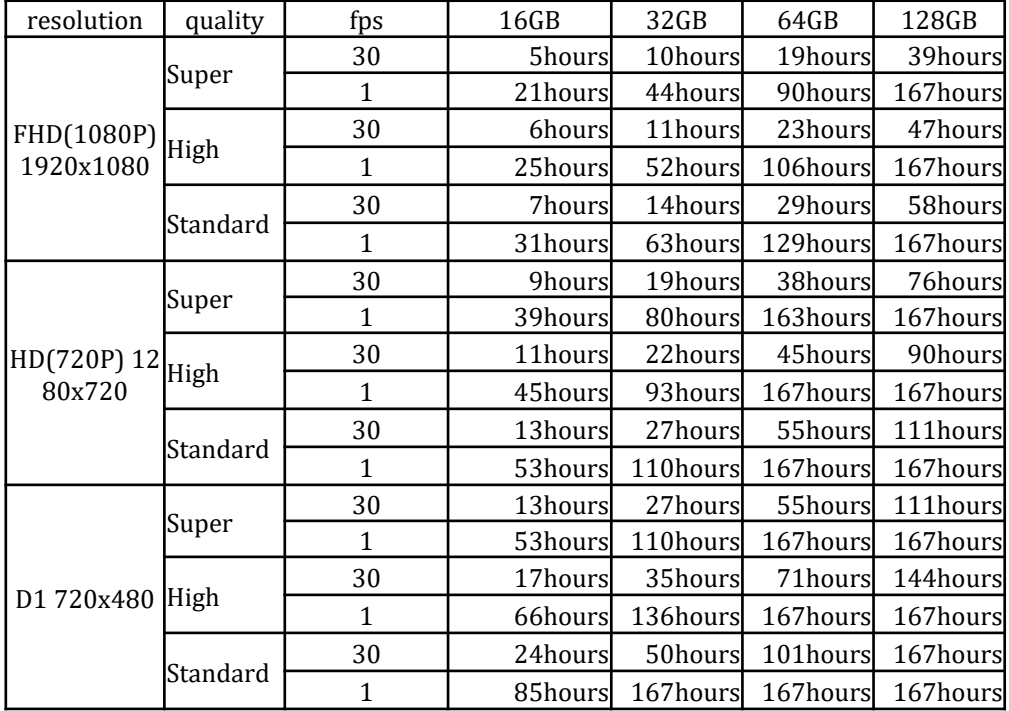

**This table is a guideline only.**

**Actual results may vary depending on a variety of factors on the road.**

NOTE: To get the upgrade firmware, please contact your local distributor.

#### **1. Prepare Firmware**

Make a folder called [program] on the SD root folder as shown below,

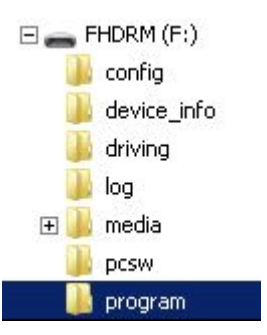

Copy "XXXXXX\_x.x.x.img" file to the SD card [program] folder.

#### **2. Upgrade CP4**

Insert the prepared SD card to CP4 unit and turn on the power.

The Blue & Red LED will blink while the unit is upgrading. It will also 'beep' continuously. Upgrading the unit usually takes about 30 seconds.

**Warning: Do not turn off the power during upgrading. If the upgrade fails, the CP4 unit should be returned to your local distributor.** 

Once the upgrading is finished, the unit will automatically turn off and on the power.

#### **TECHNICAL SUPPORT**

For Technical Support, please contact your local distributor or visit support.smartwitness.com

#### **LIMITED WARRANTY**

This product is supplied with 1 year warranty. The Warranty excludes products That have been misused, (including accidental damage) and damage caused by normal wear and tear. In the unlikely event that you encounter a problem with this product, it should be returned to the place of purchase.

### **Optional Item**

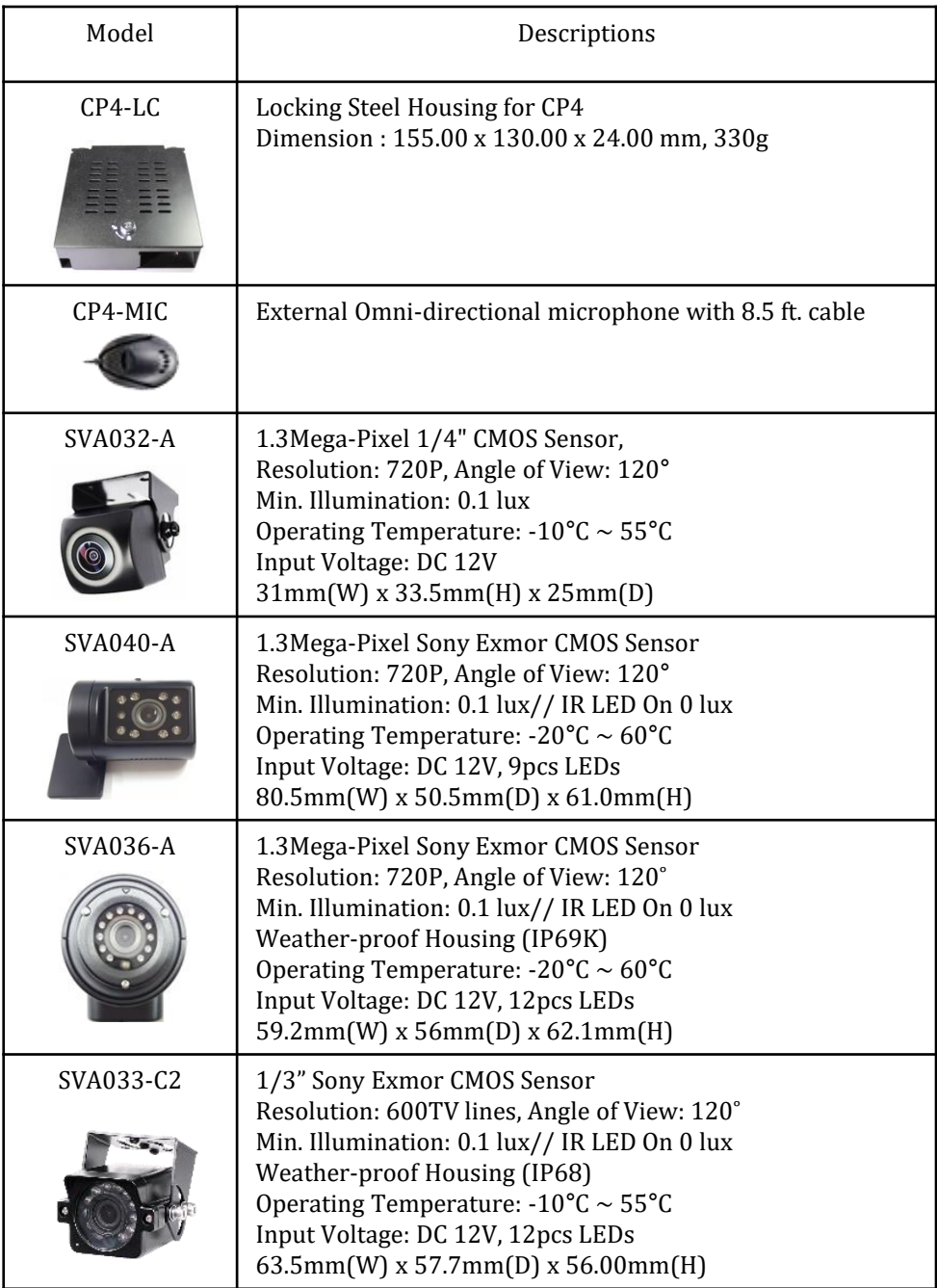

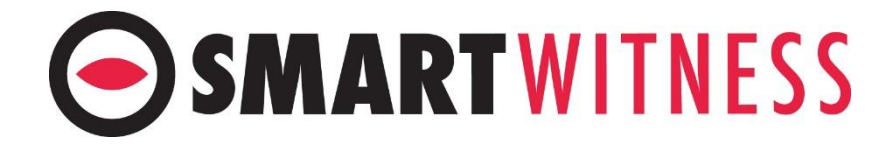

**www.SmartWitness.com**